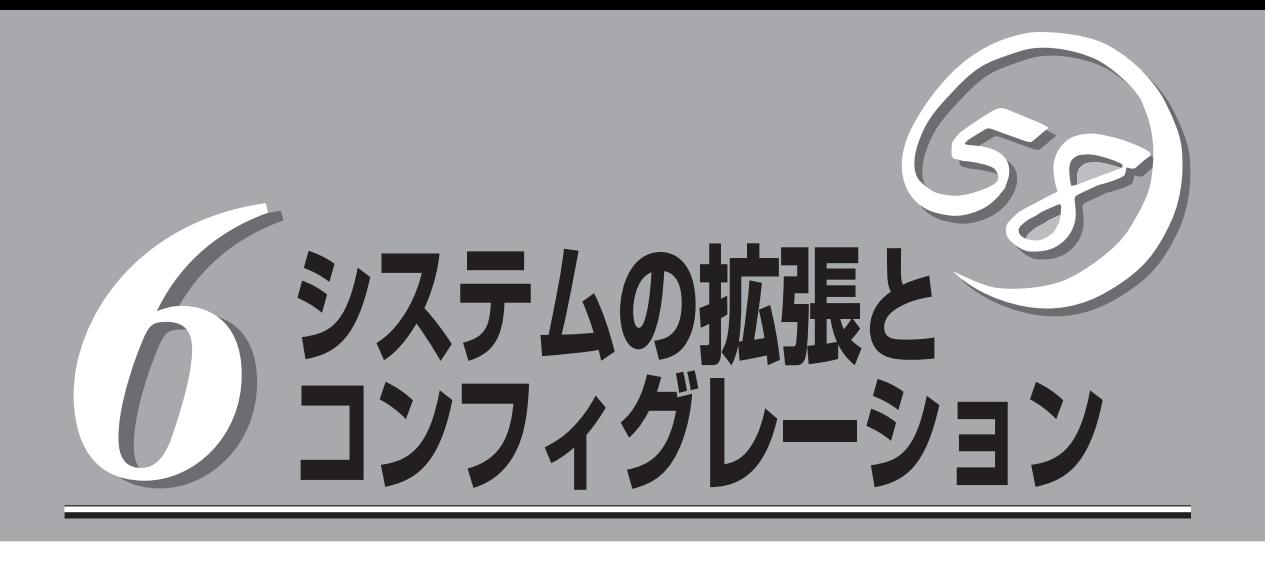

本装置がサポートしている内蔵タイプのオプションデバイスの増設方法やシステムが提供する各種機能の 設定方法について説明します。

内蔵オプションの取り付け(→338ページ) ...........................内蔵オプションの取り付け·取り外し方法を説明 しています。 システムBIOSのセットアップ(SETUP)(→359ページ)..... 専用のユーティリティを使ったBIOSの設定方法 について説明しています。 リセットとクリア(→384ページ).........................................リセットする方法と内部メモリ(CMOS)のクリア 方法について説明します。 割り込みラインとI/Oポートアドレス(→387ページ).....I/Oポートアドレスや割り込み設定について説明 しています。 RAIDのコンフィグレーション(→389ページ)..................本装置内蔵のハードディスクドライブをディスク アレイドライブとして運用するための方法につい て説明します。 RAIDの保守と管理(→400ページ).......................................ディスクアレイを構築しているシステムの管理と 保守をするアプリケーションの使用方法について 説明します。

# **内蔵オプションの取り付け**

本体に取り付けられるオプションの取り付け方法および注意事項について記載しています。

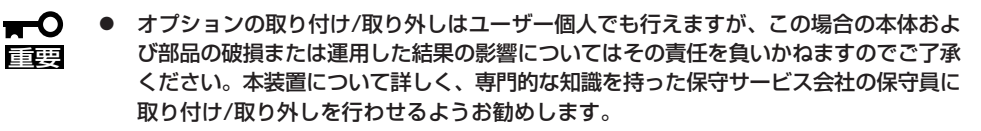

● オプションおよびケーブルは弊社が指定する部品を使用してください。指定以外の部品 を取り付けた結果起きた装置の誤動作または故障・破損についての修理は有料となりま す。

# **安全上の注意**

安全に正しくオプションの取り付け/取り外しをするために次の注意事項を必ず守ってくだ さい。

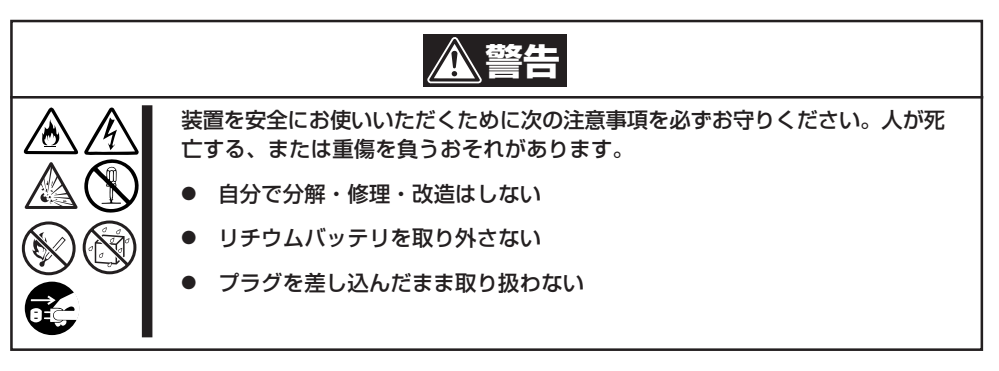

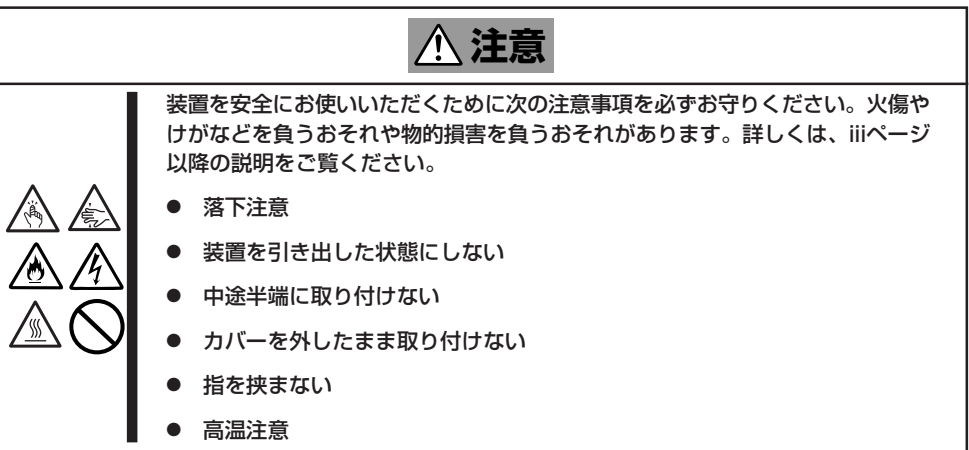

# **静電気対策について**

本体内部の部品は静電気に弱い電子部品で構成されています。取り付け・取り外しの際は静 電気による製品の故障に十分注意してください。

● リストストラップ(アームバンドや静雷気防止手袋など)の着用

リスト接地ストラップを手首に巻き付けてください。手に入らない場合は部品を触る前 に筐体の塗装されていない金属表面に触れて身体に蓄積された静電気を放電します。 また、作業中は定期的に金属表面に触れて静電気を放電するようにしてください。

- 作業場所の確認
	- 静電気防止処理が施された床、またはコンクリートの上で作業を行います。
	- カーペットなど静電気の発生しやすい場所で作業を行う場合は、静電気防止処理を 行った上で作業を行ってください。
- 作業台の使用

静電気防止マットの上に本体を置き、その上で作業を行ってください。

- ⓦ 着衣
	- ウールや化学繊維でできた服を身につけて作業を行わないでください。
	- 静電気防止靴を履いて作業を行ってください。
	- 取り付け前に貴金属(指輪や腕輪、時計など)を外してください。
- 部品の取り扱い
	- 取り付ける部品は本体に組み込むまで静電気防止用の袋に入れておいてください。
	- 各部品の縁の部分を持ち、端子や実装部品に触れないでください。
	- 部品を保管・運搬する場合は、静電気防止用の袋などに入れてください。

# **取り付け/取り外しの準備**

部品の取り付け/取り外しの作業をする前に準備をします。

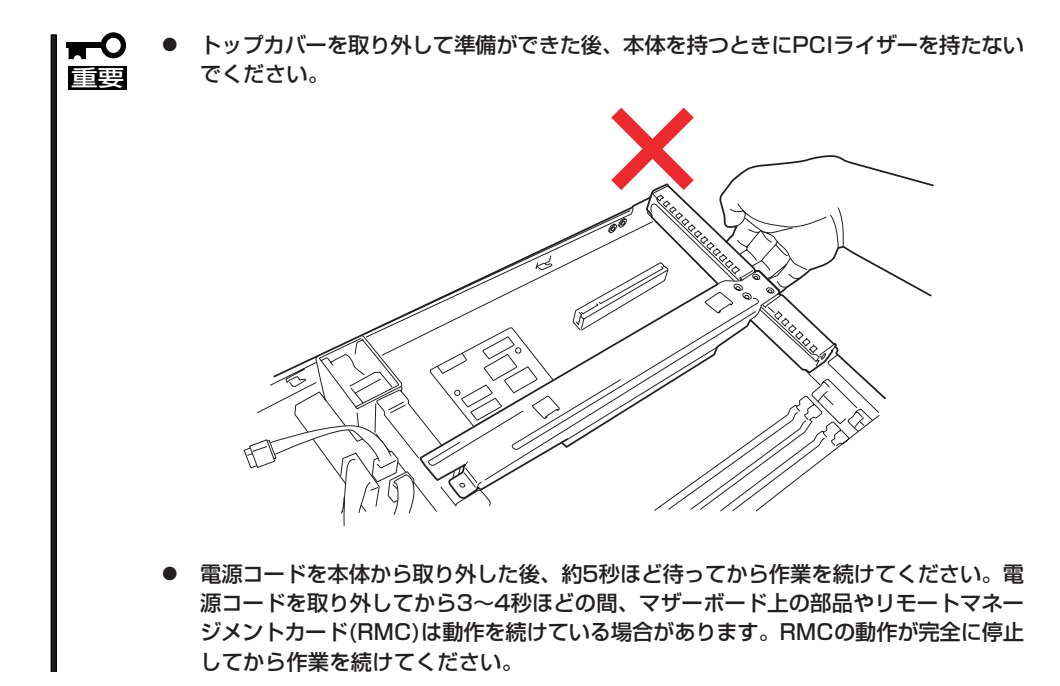

## 卓上に設置している場合

本体を卓上に設置している場合の手順について説明します。

1. システムのシャットダウン処理をするかPOWERスイッチを押して本体の電源をOFF(POWERラ ンプ消灯)にする。

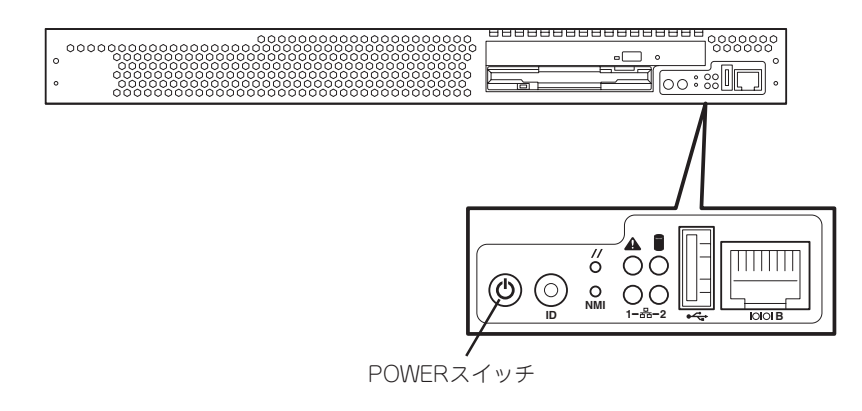

2. 本体に接続しているすべてのケーブルおよび電源コードを取り外す。

3. 背面のネジをゆるめる。

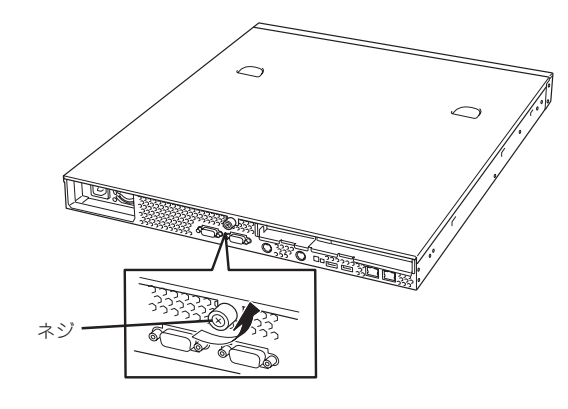

4. トップカバーを取り外す。 くぼみの部分に指をかけてスライドさせ てから持ち上げてください。

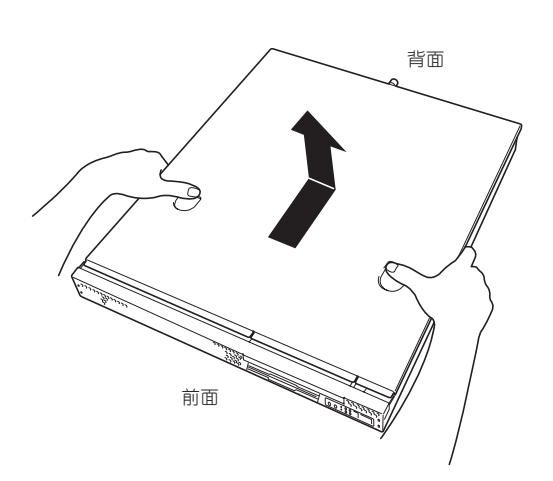

トップカバーを取り付けるときは、トップカバーにあるフックと本体のフレームにある穴を あわせてていねいに本体に置いた後、前面へ向けてスライドさせてください。

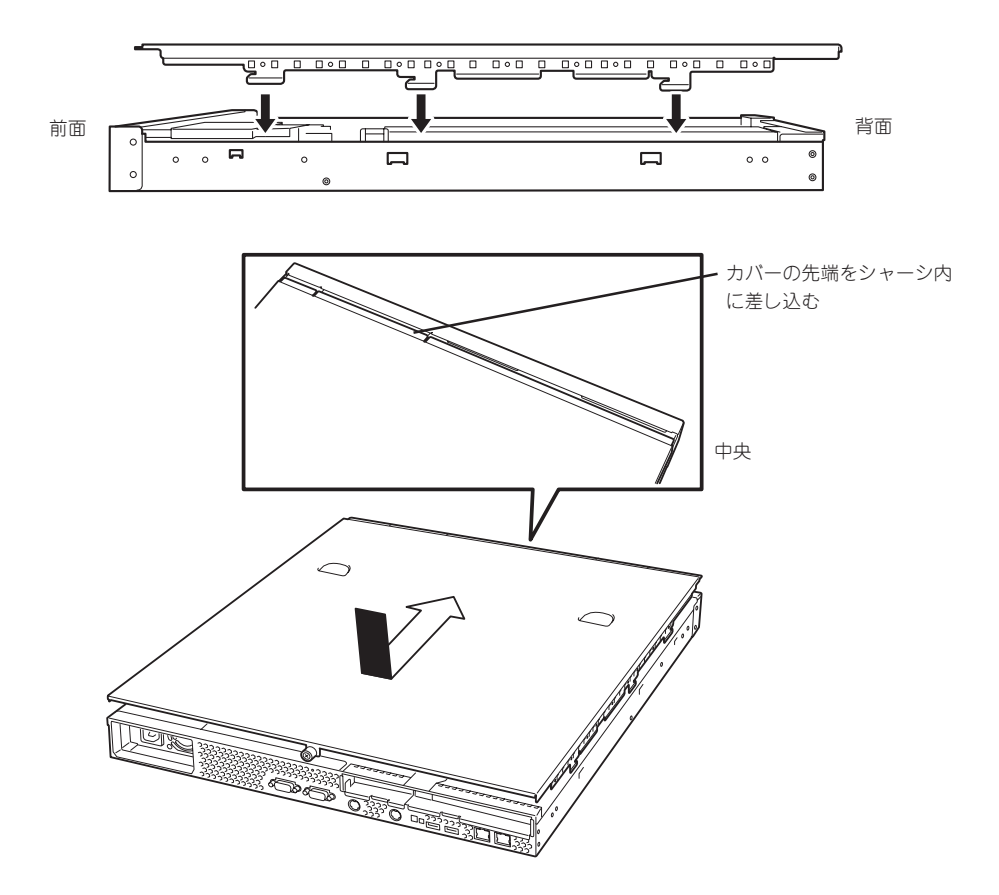

トップカバーの取り付け後、背面のネジで本体に固定します。

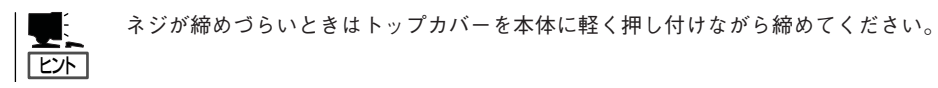

# ラックに設置している場合

本体をラックに設置している場合の手順について説明します。ラックからの取り外しは1人 でもできますが、なるべく複数名で行うことをお勧めします。

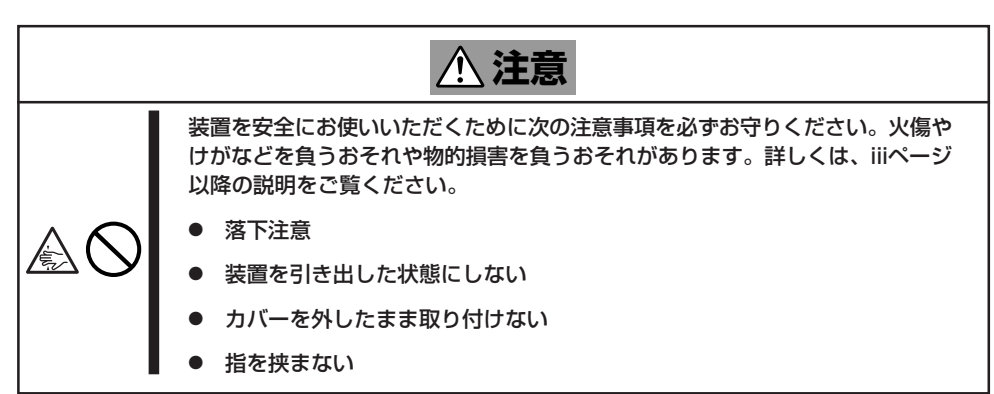

- 1. フロントべセルを取り付けている場合はフロントべセルを取り外す(2章参照)。
- 2. 2章を参照して本体をラックから取り外し、じょうぶで平らな机の上に置く。

## ┳◑重要 本体を引き出したまま放置しないでください。必ずラックから取り外してください。

- 3. 背面のネジをゆるめる(341ページの手順3参照)。
- 4. トップカバーを取り外す。 くぼみの部分に指をかけてスライドさせてから持ち上げてください(341ページの手順4参照)。
- トップカバーを取り付けるときは、前ページを参照して取り付けてください。

# **取り付け/取り外しの手順**

次の手順に従って部品の取り付け/取り外しをします。

# ハードディスクドライブ

本体には、最大2台のハードディスクドライブを搭載することができます。

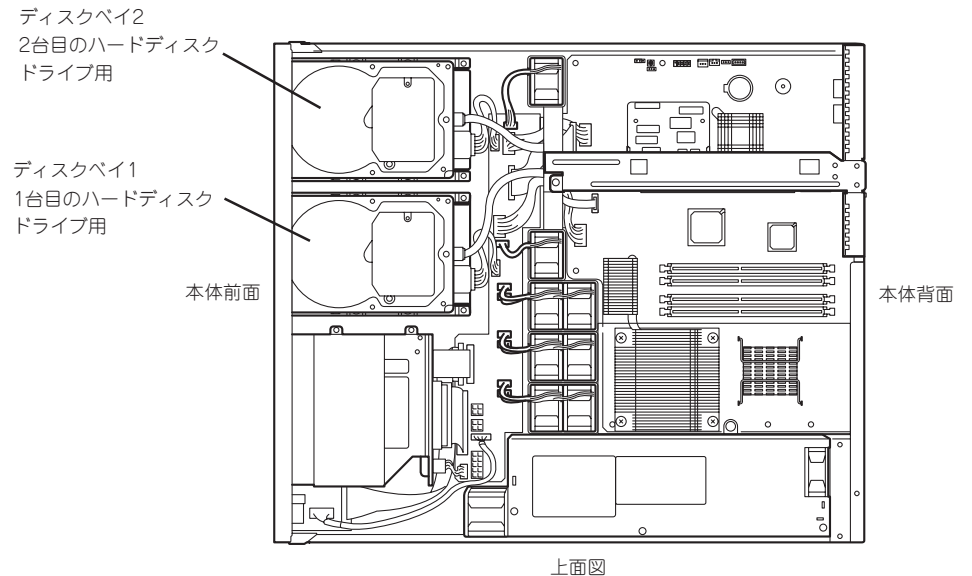

標準装備のハードディスクドライブはシリアルATAを採用した80GBの容量を持っていま す。

- 重要 弊社で指定していないハードディスクドライブを使用しないでください。サードパー ティのハードディスクドライブなどを取り付けると、ハードディスクドライブだけでな く本体が故障するおそれがあります。お買い求めの際は「N8150-204(80GB・ 7200rpm・SATA2)」を指定してください。
	- ⓦ 他のインターフェースを持つハードディスクドライブを搭載することはできません。
	- 単体ドライブとして2台のハードディスクドライブを搭載して使用することはできませ ん。標準装備のハードディスクドライブにハードディスクドライブを追加する場合は、2 台のハードディスクドライブでディスクアレイを構築して運用します(RAID1)。RAIDを 構築するためにはBIOSの「SATA RAID Enable」のパラメータを「Disabled」から 「Enabled」に変更してください。また、RAIDドライブをご利用の際には、同じモデル(容 量)のものをご用意ください。

なお、標準装備のハードディスクドライブの初期化などを行うため、増設の前に大切な データのバックアップを必ず行ってください。

### 取り付け

次に示す手順でハードディスクドライブを取り付けます。

ヒント

ここではディスクベイ1への取り付け手順を図で示していますがディスクベイ2への取り付 けも同様の手順で行います。

- 1. ハードディスクドライブ内の大切なデータのバックアップをとる。 バックアップについては4章を参照してください。
- 2. 340ページを参照して準備をする。
- 3. ディスクベイにハードディスクドライブを搭載している場合は、ハードディスクドライブに接続 しているケーブルをすべて取り外す。
- 4. ディスクベイを固定しているネジ2本を 外す。

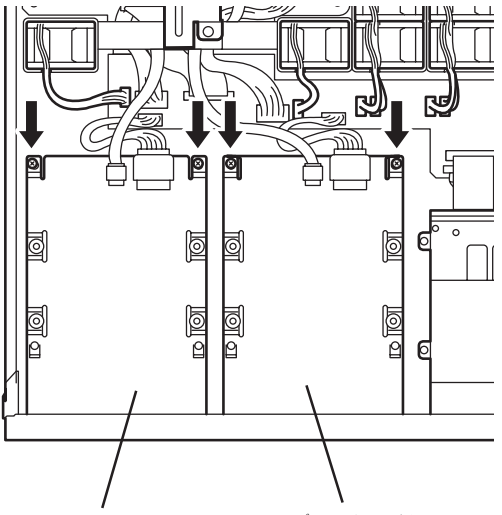

ディスクベイ2 ディスクベイ1

5. ディスクベイを取り外す。 ハードディスクドライブが取り付けられ ているディスクベイを取り外すときは落 とさないように十分に注意してくださ い。

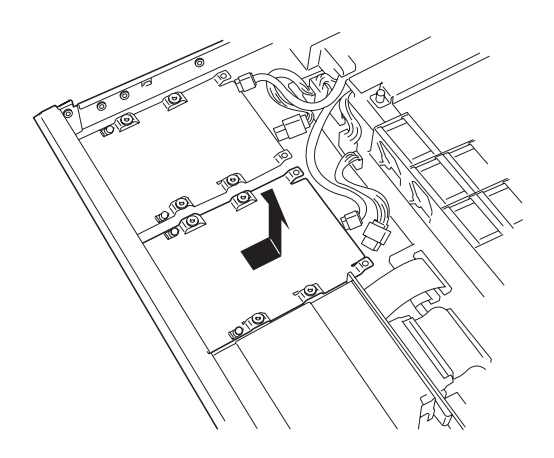

6. ハードディスクドライブの基板面を上に して置き、その上にディスクベイを静か にていねいに置く。

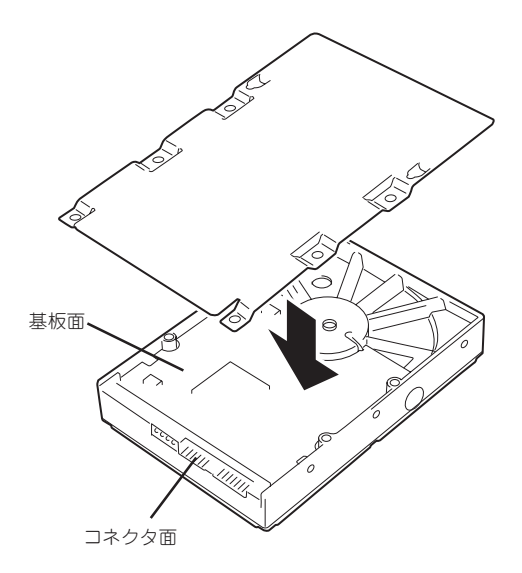

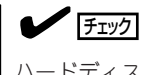

ハードディスクドライブとディスクベイの向きについて図を参照して確認してください。また ハードディスクドライブとディスクベイにあるネジ穴が合っていることも確認してください。

7. 本装置に添付のネジを使ってディスクベ イに固定する。

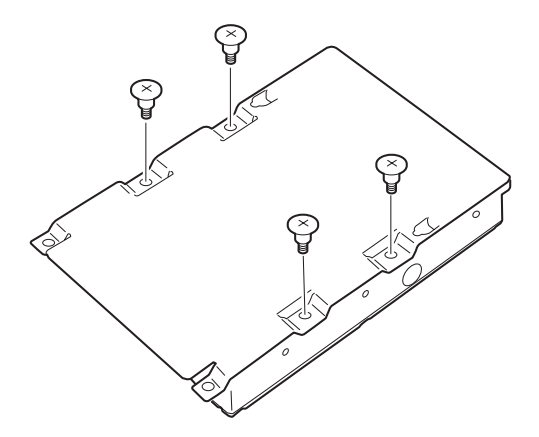

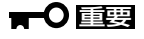

ネジは本装置に添付のネジを使用してください。 このネジは特殊ネジです。ハードディスクドライブを増設する際、このネジが必要となります ので、使用していないネジは大切に保管してください。

8. ディスクベイをしっかりと持ち、本体の フック(2個)をディスクベイの穴に通し て置き、前面へスライドさせる。

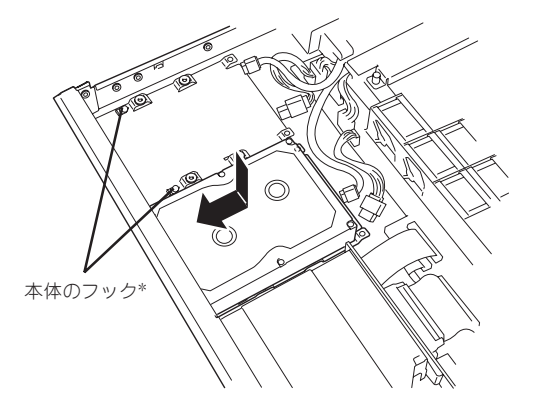

\* フックは各ディスクベイに2個あります。

9. 手順3で外したネジでディスクベイを固 定する。

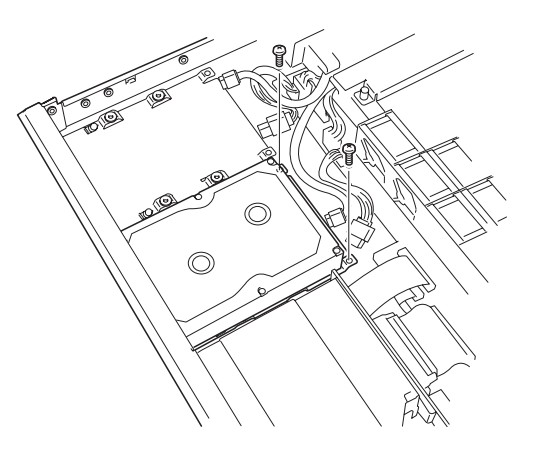

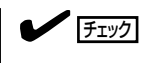

ディスクベイの取り付けの際に電源ケーブルなどを挟んでいないことを確認してください。

10. 電源ケーブルとインターフェースケーブ ルを接続する。

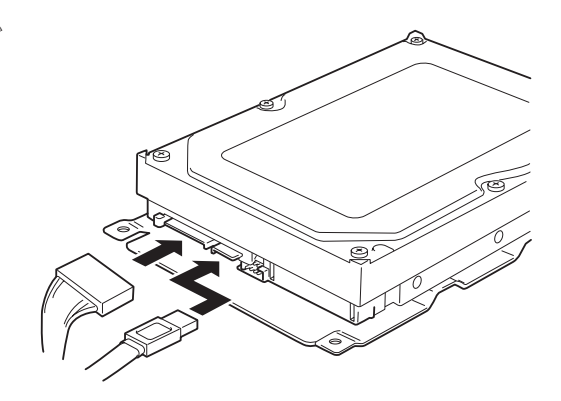

#### ┳◑重要

電源ケーブルのコネクタにケーブルキャップが取り付けられている場合は、取り外してくださ い。また、取り外したケーブルキャップは大切に保管しておいてください。

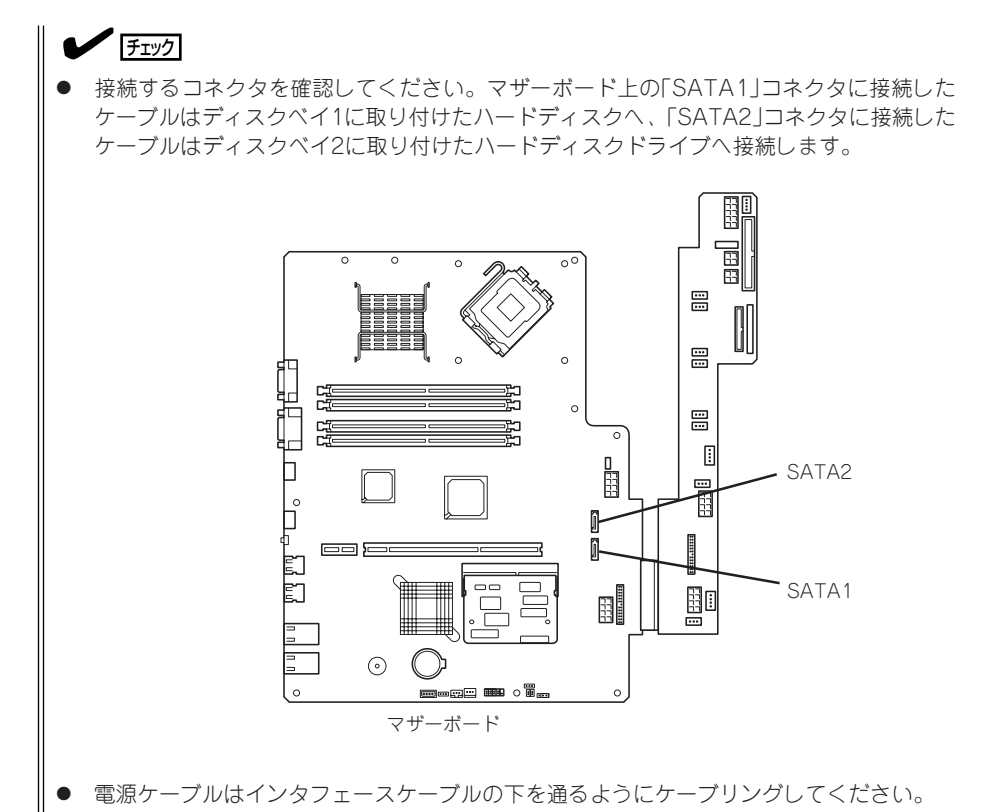

- 11. 手順2と逆の手順で本体を組み立てる。
- 12. BIOSセットアップユーティリティを起動して、BIOSからハードディスクドライブが正しく認識 されていることを確認する(359ページ参照)。
- 13. < 2台のハードディスクドライブをRAIDドライブとして運用する場合> 「システムBIOSのセットアップ」を参照してSATA RAIDの設定を有効にし、手順14に進む。 <RAIDを構築しているハードディスクドライブのうちのどちらかを交換した場合> 「RAIDのコンフィグレーション」を参照してディスクアレイの再構築(リビルド)を行う(この場合 は以上で手順は完了です)。
- 14. 389ページの「RAIDのコンフィグレーション」を参照してRAID1のディスクアレイドライブを作成 する。
- 15. システムの再セットアップをする。 詳しくは3章を参照してください。
- 16. バックアップをとっていたデータをリストアする。 バックアップをとっていた場合はリストアしてください。詳しくは4章を参照してください。

### 取り外し

重要

次に示す手順でハードディスクドライブを取り外します。

┳О **● ハードディスクドライブ内のデータについて** 

> 取り外したハードディスクドライブに保存されている大切なデータ(例えば顧客情報や 企業の経理情報など)が第三者へ漏洩することのないようにお客様の責任において確実 に処分してください。

Windowsの「ゴミ箱を空にする」操作やオペレーティングシステムの「フォーマット」コ マンドでは見た目は消去されたように見えますが、実際のデータはハードディスクドラ イブに書き込まれたままの状態にあります。完全に消去されていないデータは、特殊な ソフトウェアにより復元され、予期せぬ用途に転用されるおそれがあります。

このようなトラブルを回避するために市販の消去用ソフトウェア(有償)またはサービス (有償)を利用し、確実にデータを処分することを強くお勧めします。データの消去につ いての詳細は、お買い求めの販売店または保守サービス会社にお問い合わせください。

- ⓦ 電源ケーブルを取り外すときは、次の注意を守ってください。
	- ケーブルをねじらない。
	- ケーブル部分を持って引っ張らない。
	- コネクタ部分を持ってまっすぐに引き抜く。
- ディスクベイ2に取り付けていたハードディスクドライブを取り外したまま使用する場 合は、接続していた電源ケーブルのコネクタにケーブルキャップをつけてください。 ケーブルキャップは出荷時に電源ケーブルに取り付けられていたものです(または付属 品として添付されている場合もあります)。
- 1. 340ページを参照して準備をする。
- 2. ハードディスクドライブに接続しているケーブルをすべて取り外す。
- 3. 「取り付け」の手順4~7を参照してディスクベイを取り外す。
- 4. 「取り付け」の手順8~9を参照してハードディスクドライブを取り外す。
- 5. ハードディスクドライブを交換する場合は、ハードディスクドライブをディスクベイに取り付け る。
- 6. 「取り付け」の手順8~10を参照してディスクベイを取り付け、ケーブルを接続する。
- 7. 手順2と逆の手順で本体を組み立てる。
- 8. ディスクアレイを構築している場合はリビルドなどの必要な作業を行う。 詳しくは389、400ページを参照してください。

# DIMM

DIMM(Dual Inline Memory Module)は、本体のマザーボード上のDIMMソケットに取り付 けます。

マザーボード上にはDIMMを取り付けるソケットが4個あります。 メモリは最大4GBまで増設できます。

- ⓦ DIMMは大変静電気に弱い電子部品です。本体の金属フレーム部分などに触れて身体の  $\blacksquare$ 静電気を逃がしてからDIMMを取り扱ってください。また、ボードの端子部分や部品を 重要 素手で触ったり、DIMMを直接机の上に置いたりしないでください。静電気に関する説 明は339ページで詳しく説明しています。
	- ⓦ 弊社で指定していないDIMMを使用しないでください。サードパーティのDIMMなどを 取り付けると、DIMMだけでなく本体が故障するおそれがあります。また、これらの製 品が原因となった故障や破損についての修理は保証期間中でも有料となります。

また、本装置ではメモリのDual Channelメモリモードをサポートしています。 Dual Channelメモリモードで動作させるとメモリのデータ転送速度が2倍となります。

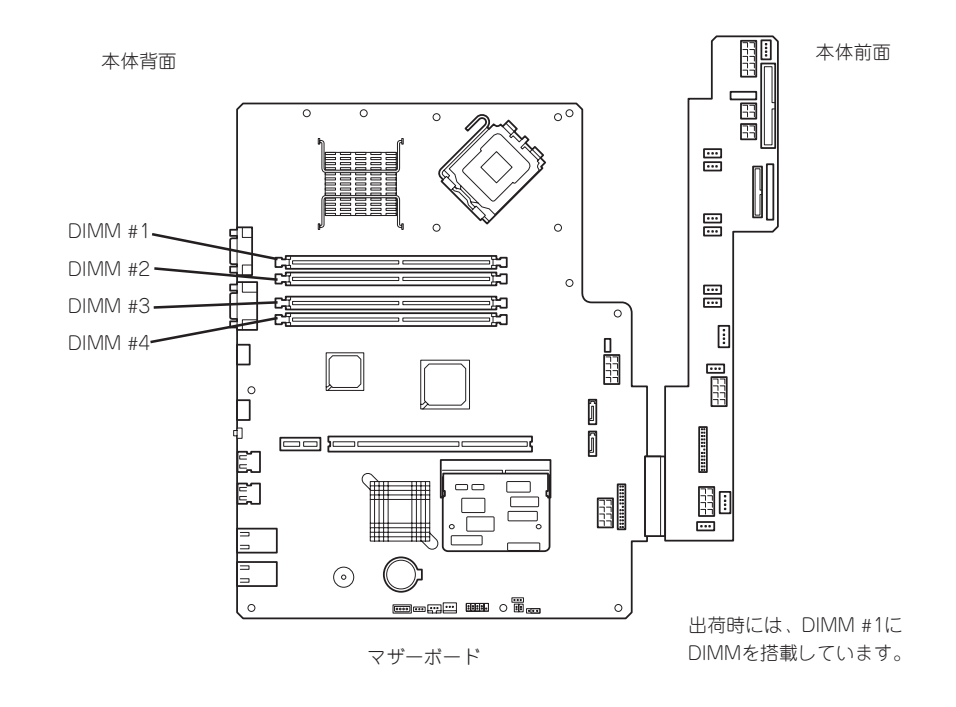

### DIMMの増設順序

DIMMは、Dual Channelメモリモードを使用する場合と使用しない場合で増設順序や増設単 位が異なります。

● Dual Channelメモリモードを使用しない場合

増設単位および増設順序に制限はありません。

● Dual Channelメモリモードを使用する場合

次の条件を守ってください。

- 2枚単位で取り付けてください。
- 取り付ける2枚のメモリは同じ容量で同じ仕様のものを使ってください。
- 取り付けるスロットはスロット1と3、または2と4を一組としてください(使用する 組に順序はありません)。

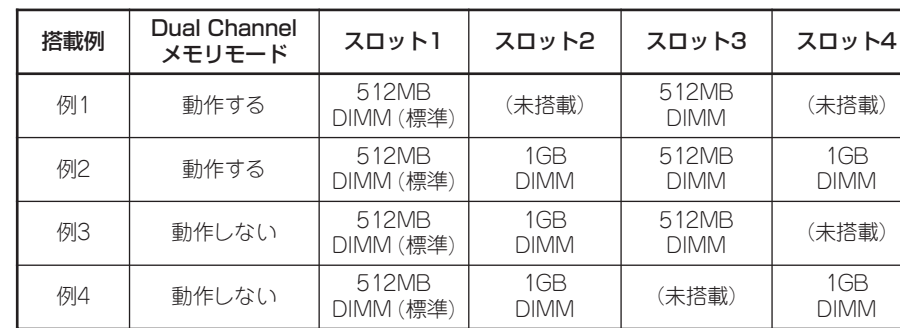

次に搭載例を示します。

### 取り付け

次の手順に従ってDIMMを取り付けます。

- 1. 340ページを参照して準備をする。
- 2. 取り付けるDIMMソケットの両端にある レバーを左右に広げ、DIMMをソケット にまっすぐ押し込む。

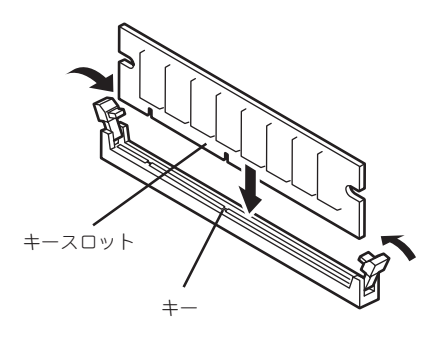

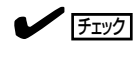

DIMMの向きに注意してください。DIMMの端子側には誤挿入を防止するための切り欠きがあり ます。

DIMMがDIMMソケットに差し込まれるとレバーが自動的に閉じます。

3. 手順1で取り外した部品を取り付ける。

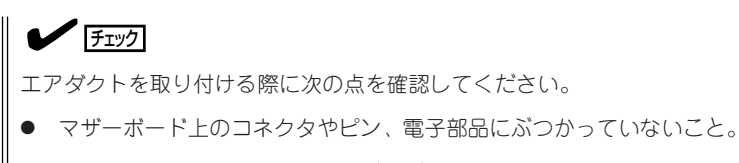

- 電源ユニット側にある電源ケーブルがエアダクトの上に配置されていないこと。
- 4. DianaScopeを使って管理PCから、本装置のBIOSセットアップユーティリティを起動して 「Advanced」メニューの「Memory Configuration」で増設したDIMMがBIOSから認識されている こと(画面に表示されていること)を確認する(359ページ参照)。

「DianaScope」についてはEXPRESSBUILDER(SE) CD-ROM内のオンラインドキュメントを参照 してください。

5. 「Advanced」メニューの「Reset Configuration Data」を「Yes」にする。

ハードウェアの構成情報を更新するためです。

- 6. BIOSセットアップユーティリティの設定を保存して終了する。
- 7. DianaScopeを終了する。

### 取り外し

次の手順に従ってDIMMを取り外します。

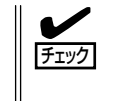

- ⓦ 故障したDIMMを取り外す場合は、POSTやESMPROで表示されるエラーメッセージを 確認して、取り付けているDIMMソケットを確認してください。
- DIMMは最低1枚搭載されていないと装置は動作しません。
- 1. 340ページを参照して準備をする。
- 2. 取り外すDIMMのソケットの両側にある レバーを左右にひろげる。

ロックが解除されDIMMを取り外せま す。

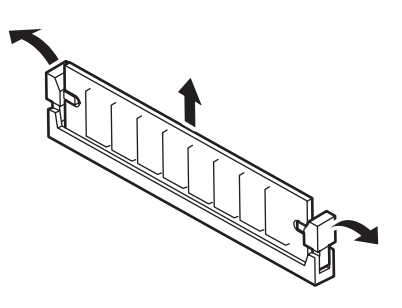

- 3. 手順1で取り外した部品を取り付ける。
- 4. DianaScopeを使って管理PCから、本装置のBIOSセットアップユーティリティを起動して 「Advanced」メニューの「Memory Configuration」で増設したDIMMがBIOSから認識されている こと(画面に表示されていること)を確認する(359ページ参照)。

「DianaScope」についてはEXPRESSBUILDER(SE) CD-ROM内のオンラインドキュメントを参照 してください。

5. 「Advanced」メニューの「Reset Configuration Data」を「Yes」にする。

ハードウェアの構成情報を更新するためです。

6. 故障したDIMMを交換した場合は、「Advanced」メニューの「Memory Configuration」で、 「Memory Retest」を「Yes」にして再起動する。

エラー情報をクリアするためです。

- 7. BIOSセットアップユーティリティの設定を保存して終了する。
- 8. DianaScopeを終了する。

# PCIボード

本体のマザーボード上にはライザーカードが搭載されています。ライザーカードには、PCI ボードを取り付けることのできるスロットが1個とPCI-Xボードを取り付けることのできる スロットが1個あります。

- ⓦ 本製品のPCI-X#2には標準でネットワークカード(N8104-113相当)が装着されてい  $\blacksquare$ ます。このカードは取り外すことはできません。また、PCI-X#1側に装着できるオプ 重要 ションボードはありません(ここで説明する内容は交換時の参考としてお読みくださ い)。
	- ⓦ PCIボードやライザーカードは大変静電気に弱い電子部品です。本体の金属フレーム部 分などに触れて身体の静電気を逃がしてからボードを取り扱ってください。また、PCI ボードおよびライザーカードの端子部分やボードに実装されている部品の信号ピンに触 れたり、PCIボードおよびライザカードを直接机の上に置いたりしないでください。静 電気に関する説明は339ページで詳しく説明しています。

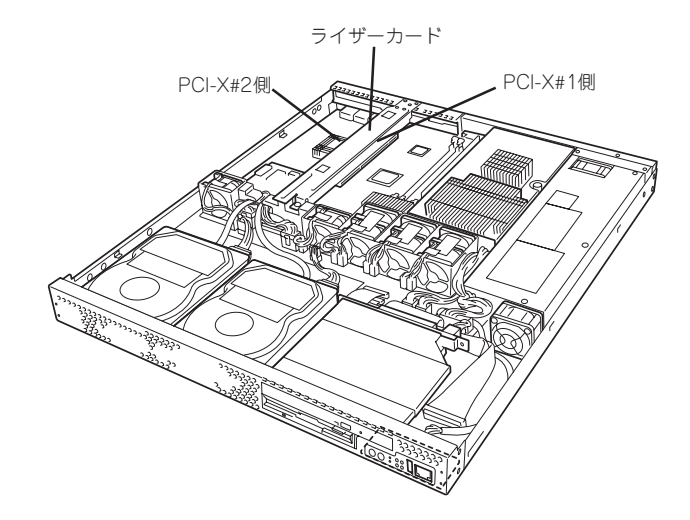

### 取り付け

次の手順に従ってPCIボードスロットにボードを取り付けます。

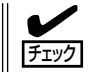

PCIボードを取り付けるときは、ボードの接続部の形状とPCIボードスロットのコネクタ形 状が合っていることを確認してください。

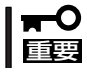

本装置に取り付けることのできるPCIボードはショートタイプのみです。ロングタイプ(フ ルレングス)は取り付けることができません。

- 1. 340ページを参照して準備をする。
- 2. ライザーカードの両端を持ってまっすぐ 持ち上げて本体から取り外す。

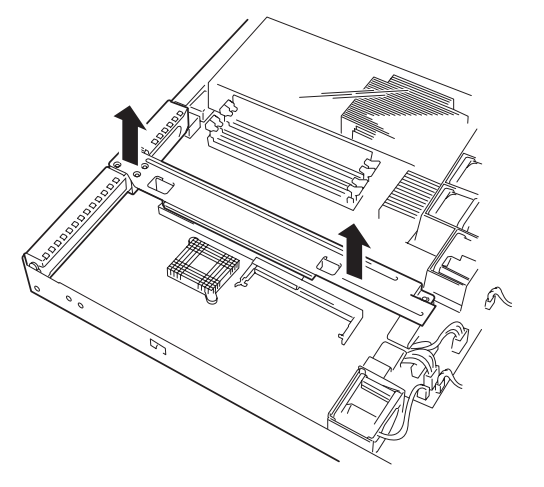

3. ライザーカードからネジ1本を外し、増 設スロットカバーを取り外す。

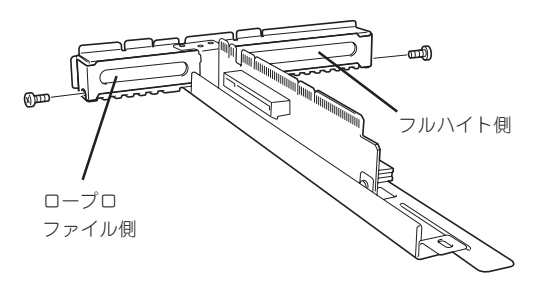

┳◑重要

取り外した増設スロットカバーは、大切に保管しておいてください。

4. ライザーカードにPCIボードを取り付け る。

ライザーカードのスロット部分とPCI ボードの端子部分を合わせて、確実に差 し込みます。

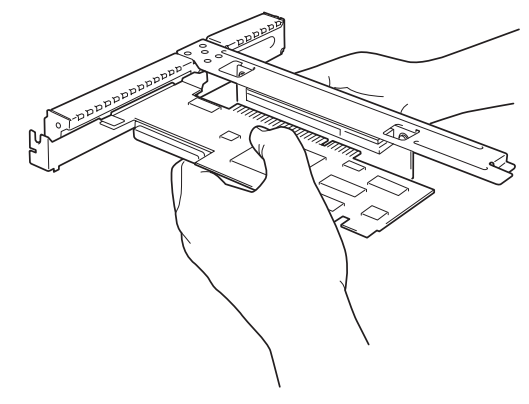

### ■マロ

- ⓦ ライザーカードやPCIボードの端子部分およびボードに実装されている電子部品の信号ピン には触れないでください。汚れや油が付いた状態で取り付けると誤動作の原因となります。
- うまくボードを取り付けられないときは、ボードをいったん取り外してから取り付け直して ください。ボードに過度の力を加えるとPCIボードやライザーカードを破損するおそれがあ りますので注意してください。

 $\sqrt{f_{\text{TV}}/f_{\text{TV}}}$ 

PCIボードのブラケットの端が、ライザーカードのフレーム穴に差し込まれていることを確認し てください。

5. PCIボードを手順3で外したネジで固定する。

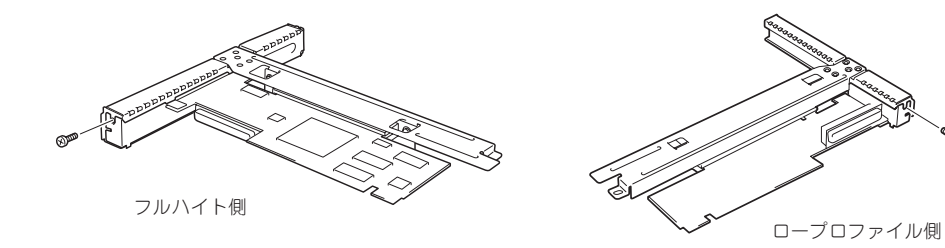

6. ライザーカードをマザーボードのスロッ トに接続する。

ライザーカードの端子部分とマザーボー ド上のスロット部分を合わせて、確実に 差し込みます。

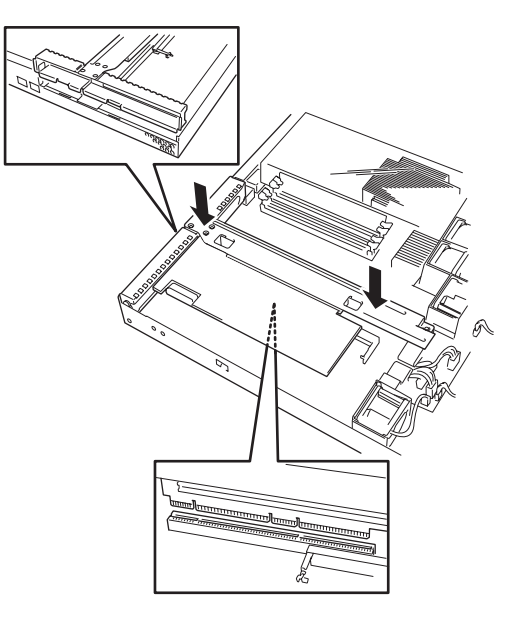

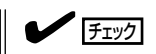

差し込む際にライザーカードのフレームにある、筐体フレームに引っかけるためのツメが正し く勘合していることを確認してください。また、差し込んだ後、図のようにライザーカードの フレームを指で押し、ライザーカードの端子部分が完全に見えなくなるまで押し込んでくださ い。

- 7. 取り外した部品を取り付ける。
- 8. 本体の電源をONにしてPOSTの画面でエラーがないことを確認する。

POSTのエラーメッセージの詳細については426ページを参照してください。

9. DianaScopeを使って本装置のBIOSセットアップユーティリティを起動して、「Advanced」メ ニューの「Reset Configuration」を「Yes」にする。

ハードウェアの構成情報を更新するためです。詳しくは359ページをご覧ください。また、必要 に応じて搭載したボードが持つオプションROMの展開をするかどうかを確認してください。

DianaScopeについてはEXPRESSBUILDER(SE) CD-ROM内のオンラインドキュメントを参照し てください。

### 取り外し

ボードの取り外しは、取り付けの逆の手順を行ってください。 ボードをしっかりと持って取り外してください。また、取り外しの際に本体が動かないよう 別の人に本体を押さえてもらいながら取り外しを行ってください。

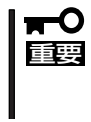

PCIスロットに搭載したオプションのLANボードに接続したケーブルを抜くときは、コネ クタのツメが手では押しにくくなっているため、マイナスドライバなどを使用してツメを押 して抜いてください。その際に、マイナスドライバなどがLANポートやその他のポートを 破損しないよう十分に注意してください。

ボードを取り外したまま運用する場合は、ライザーカードに取り付けられていた増設スロッ トカバーを必ず取り付けてください。増設スロットカバーはネジで固定してください。

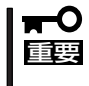

ボードの取り外しや交換・取り付けスロットの変更をした場合は、DianaScopeを使って 本装置のBIOSセットアップユーティリティを起動して、「Advanced」メニューの「Reset Configuration Data」を「Yes」にして、ハードウェアの構成情報を更新してください。

# **システムBIOSのセットアップ(SETUP)**

Basic Input Output System(BIOS)の設定方法について説明します。

導入時やオプションの増設/取り外し時にはここで説明する内容をよく理解して、正しく設定してくださ い。

# **概 要**

SETUPはハードウェアの基本設定をするためのユーティリティツールです。このユーティ リティは本体内のフラッシュメモリに標準でインストールされているため、専用のユーティ リティなどがなくても実行できます。

SETUPで設定される内容は、出荷時に最も標準で最適な状態に設定していますのでほとん どの場合においてSETUPを使用する必要はありませんが、この後に説明するような場合な ど必要に応じて使用してください。

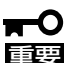

- SETUPの操作は、システム管理者(アドミニストレータ)が行ってください。
- **SETUPでは、パスワードを設定することができます。パスワードには、** 「Supervisor」と「User」の2つのレベルがあります。「Supervisor」レベルのパスワー ドでSETUPにアクセスした場合、すべての項目の変更ができます。「Supervisor」の パスワードが設定されている場合、「User」レベルのパスワードでは、設定内容を変更 できる項目が限られます。
	- OS(オペレーティングシステム)をインストールする前にパスワードを設定しないでく ださい。
	- SETUPユーティリティは、最新のバージョンがインストールされています。このため 設定画面が本書で説明している内容と異なる場合があります。設定項目については、オ ンラインヘルプを参照するか、保守サービス会社に問い合わせてください。

# **起 動**

起動と操作には「DianaScope」をインストールしたコンピュータ(管理PC)が必要です。詳し くはEXPRESSBUILDER(SE)CD-ROM内のオンラインドキュメントを参照してください。 本体の電源をONにすると管理PCのディスプレイ装置の画面にPOST(Power On Self-Test) の実行内容が表示されます。「NEC」ロゴが表示された場合は、<Esc>キーを押してくださ い。

しばらくすると、次のメッセージが画面左下に表示されます。

Press <F2> to enter SETUP or Press <F12> to boot from Network

ここで<F2>キーを押すと、SETUPが起動してMainメニュー画面を表示します。

以前にSETUPを起動してパスワードを設定している場合は、パスワードを入力する画面が 表示されます。パスワードを入力してください。

Enter password: [ ] ]

パスワードの入力は、3回まで行えます。3回とも誤ったパスワードを入力すると、本装置は 動作を停止します(これより先の操作を行えません)。電源をOFFにしてください。

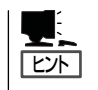

パスワードには、「Supervisor」と「User」の2種類のパスワードがあります。「Superoisor」で は、SETUPでのすべての設定の状態を確認したり、それらを変更したりすることができま す。「User」では、確認できる設定や、変更できる設定に制限があります。

# **キーと画面の説明**

管理PCのキーボード上の次のキーを使ってSETUPを操作します(キーの機能については、 画面下にも表示されています)。

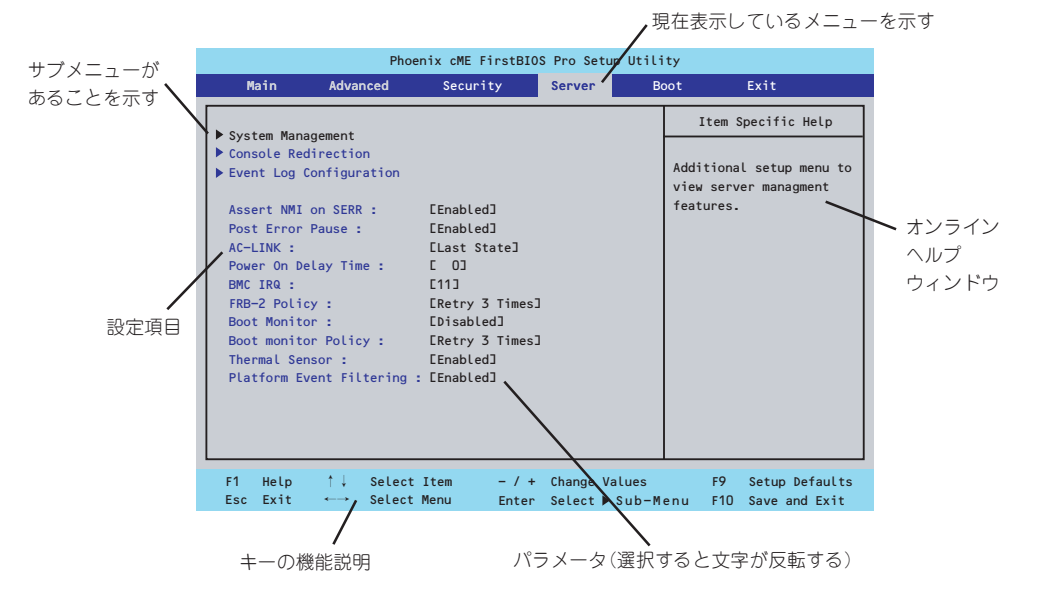

- □ カーソルキー(↑、↓) 画面に表示されている項目を選択します。文字の表示が反転している項目が現在選択さ れています。
- □ カーソルキー(←、→) MainやAdvanced、Security、Server、Boot、Exitなどのメニューを選択します。
- □ <->キー/<+>キー 選択している項目の値(パラメータ)を変更します。サブメニュー(項目の前に「▶」がつい ているもの)を選択している場合、このキーは無効です。
- □ <Enter>キー 選択したパラメータの決定を行うときに押します。
- □ <Esc>キー ひとつ前の画面に戻ります。押し続けると「Exit」メニューに進みます。
- □ <F1>キー

SETUPの操作でわからないことがあったときはこのキーを押してください。SETUPの 操作についてのヘルプ画面が表示されます。<Esc>キーを押すと、元の画面に戻りま す。

□ <F9>キー

現在表示している項目のパラメータをデフォルトのパラメータに戻します(出荷時のパラ メータと異なる場合があります)。

□ <F10>キー 設定したパラメータを保存してSETUPを終了します。

# **設定例**

次にソフトウェアと連携した機能や、システムとして運用するときに必要となる機能の設定 例を示します。

#### | 日付・時間の設定 |

#### 日付や時間の設定は、オペレーティングシステム上でもできます。

「Main」→「System Time」(時刻の設定) 「Main」→「System Date」(日付の設定)

#### 管理ソフトウェアとの連携関連

#### 「ESMPRO/ServerManager」を使ってネットワーク経由で本体の電源を制御する

「Advanced」→「Advanced Chipset Control」→「Wake On LAN/PME」→「Enabled」 「Server」→「AC-LINK」→「StayOff」

#### ハードディスクドライブ関連

#### ハードディスクドライブの状態を確認する

「Main」→「Primary IDE Master/Primary IDE Slave」→表示を確認する

#### シリアルATAハードディスクドライブでRAIDを組む

「Advanced」→「I/O Device Configuration」→「SATA Controller Mode Option」→ 「Enhanced」→「SATA RAID Enable」→「Enabled」→再起動後、RAIDのコンフィグレーショ ンをする(389ページ参照)

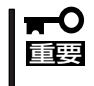

「Load Setup Default」やCMOSクリアを行った場合は必ず、「Enabled」に設定を戻して ください。初期値(「Disabled」)のまま起動するとハードディスクドライブのデータが壊れ る場合があります。

#### UPS関連

#### UPSと電源連動させる

- UPSから電源が供給されたら常に電源をONさせる

「Server」→「AC-LINK」→「Power On」

- UPSから電源が供給されても電源をOFFのままにする

「Server」→「AC-LINK」→「StayOff」

#### 起動関連

#### 本体に接続している起動デバイスの順番を変える

「Boot」→起動順序を設定する

#### POSTの実行内容を表示する

「Advanced」→「Boot-time Diagnostic Screen」→「Enabled」 「NECロゴ」の表示中に<ESC>キーを押しても表示させることができます。

#### コンソール端末から制御する

「Server」→「Console Redirection」→それぞれの設定をする

#### メモリ関連

#### 搭載しているメモリ(DIMM)の状態を確認する

「Advanced」→「Memory Configuration」→表示を確認する 画面に表示されているDIMMグループとマザーボード上のソケットの位置は下図のように対 応しています。

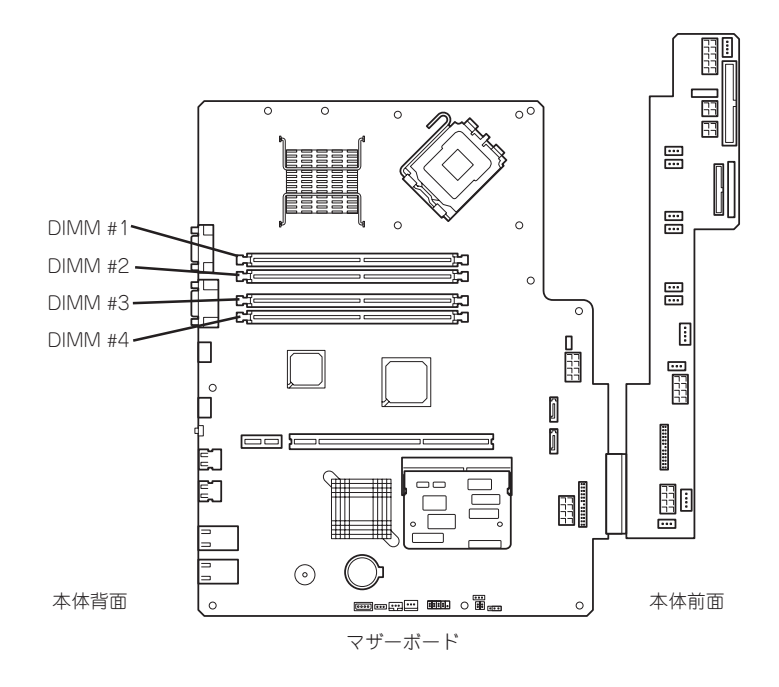

#### メモリ(DIMM)のエラー情報をクリアする

「Advanced」→「Memory Configuration」→「Memory Retest」→「Yes」→ <Enter>キー→再起動するとクリアされる

#### メモリ(DIMM)の詳細テストを実行する

「Advanced」→「Memory Configuration」→「Extended RAM Step」→「1MB」→再起動する と詳細テストを実行する

#### 搭載しているCPUの状態を確認する

「Main」→「Advanced Processor Options」→「Processor 1 CPUID」→表示を確認する

#### CPUのエラー情報をクリアする

「Main」→「Processor Settings」→「Processor Retest」→「Yes」→再起動するとクリアされ る

#### キーボード関連

#### Numlockを設定する

「Advanced」→「NumLock」→「Off(起動時に無効)/On(起動時に有効)」

#### | イベントログ関連 |

#### イベントログをクリアする

「Server」→「Event Log Configuration」→「Clear All Event Logs」→<Enter>キー→再起動 するとクリアされる

#### セキュリティ関連

#### BIOSレベルでのパスワードを設定する

「Security」→「Set Supervisor Password」→パスワードを入力する 「Security」→「Set User Password」→パスワードを入力する 管理者パスワード(Supervisor)、ユーザーパスワード(User)の順に設定します。

#### 外付け周辺機器関連

#### 外付け周辺機器に対する設定をする

「Advanced」→「I/O Device Configuration」→それぞれの機器に対して設定をする

#### 内蔵機器関連

#### オプションのPCIボード上のROMの展開を有効にする。

「Advanced」→「PCI Configuration」→「PCI Slot n Option ROM(n : スロット番号)」→ 「Enabled」

#### ハードウェアの構成情報をクリアする(内蔵機器の取り付け/取り外しの後)

「Advanced」→「Reset Configuration Data」→「Yes」

#### 設定内容のセーブ関連

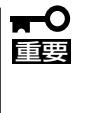

本体標準装備のHostRAIDを使用してシリアルATAハードディスクドライブをディスクア レイで使用している場合は必ず、「Advanced」メニュー→「I/O Device Configuration」 →「SATA Controller Mode Option」→「Enhanced」→「SATA RAID Enable」を 「Enabled」に設定してください。初期値(「Disabled」)のまま起動するとハードディスクド ライブのデータが壊れる場合があります。

#### BIOSの設定内容を保存して終了する

「Exit」→「Exit Saving Changes」

#### 変更したBIOSの設定を破棄して終了

「Exit」→「Exit Discarding Changes」

#### BIOSの設定をデフォルトの設定に戻す

「Exit」→「Load Setup Defaults」

#### 変更したBIOSの設定を破棄する

「Exit」→「Discard Changes」

#### 現在の設定内容を保存する

「Exit」→「Save Changes」

# **パラメータと説明**

SETUPには大きく6種類のメニューがあります。

- Mainメニュー
- Advancedメニュー
- Securityメニュー
- Serverメニュー
- Bootメニュー
- Exitメニュー

このメニューの中からサブメニューを選択することによって、さらに詳細な機能の設定がで きます。次に画面に表示されるメニュー別に設定できる機能やパラメータ、出荷時の設定を 説明をします。

## Main

SETUPを起動すると、はじめにMainメニューが表示されます。項目の前に「」 がついている メニューは、選択して<Enter>キーを押すとサブメニューが表示されます。

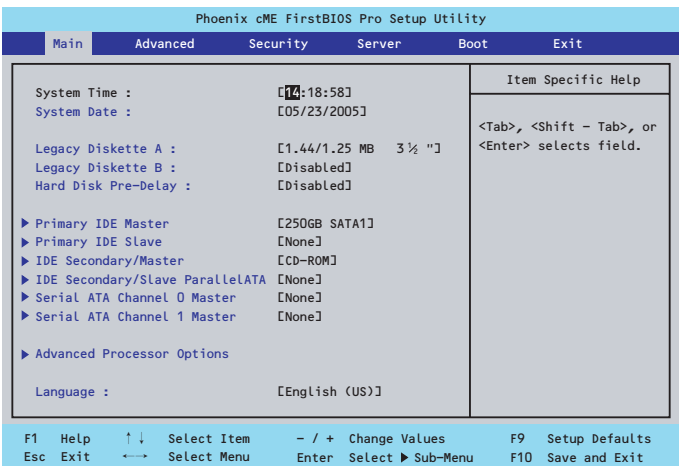

Mainメニューの画面上で設定できる項目とその機能を示します。 項目については次ページの表を参照してください。

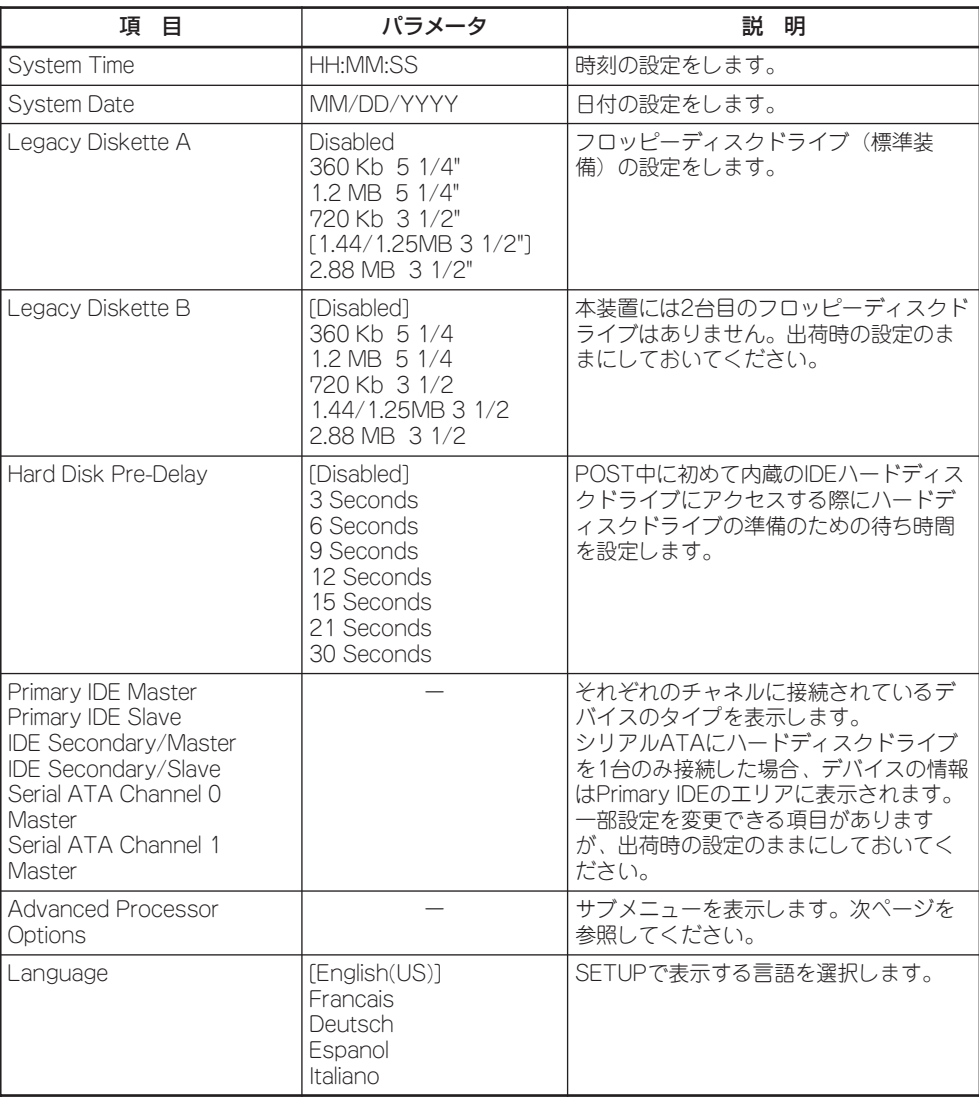

[ ]: 出荷時の設定

BIOSのパラメータで時刻や日付の設定が正しく設定されているか必ず確認してください。 ПÔ 重要 次の条件に当てはまる場合は、運用の前にシステム時計の確認・調整をしてください。

- 装置の輸送後
- ⓦ 装置の保管後
- ⓦ 装置の動作を保証する環境条件(温度:10℃~35℃・湿度:20%~80%)から外れた 条件下で休止状態にした後

システム時計は毎月1回程度の割合で確認してください。また、高い時刻の精度を要求する ようなシステムに組み込む場合は、タイムサーバ(NTPサーバ)などを利用して運用するこ とをお勧めします。

システム時計を調整しても時間の経過と共に著しい遅れや進みが生じる場合は、お買い求め の販売店、または保守サービス会社に保守を依頼してください。

### Advanced Processor Options

Mainメニューで「Advanced Processor Options」を選択すると、以下の画面が表示されま す。

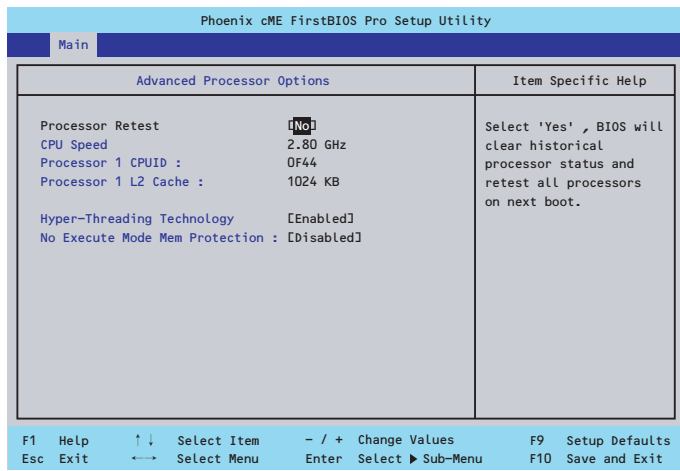

#### 項目については次の表を参照してください。

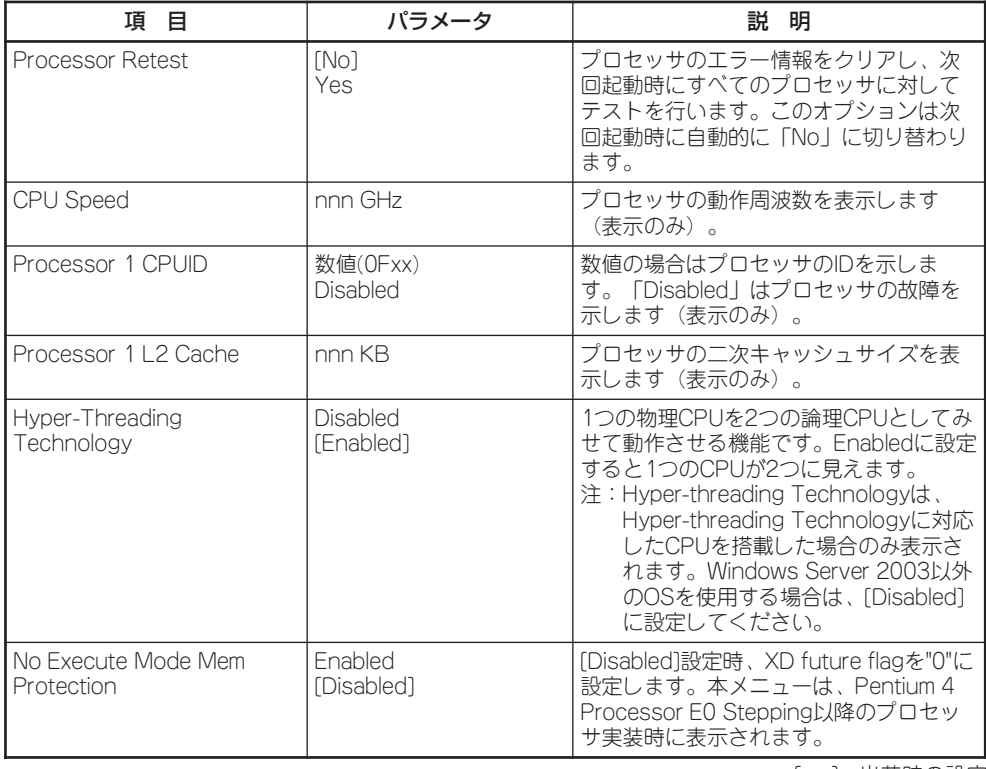

## Advanced

カーソルを「Advanced」の位置に移動させると、Advancedメニューが表示されます。

項目の前に「蜷」がついているメニューは、選択して<Enter>キーを押すとサブメニューが表 示されます。

| PhoenixBIOS Setup Utility                                       |                                                                                                    |                                                          |                                                  |             |                                                           |
|-----------------------------------------------------------------|----------------------------------------------------------------------------------------------------|----------------------------------------------------------|--------------------------------------------------|-------------|-----------------------------------------------------------|
| Main                                                            | Advanced                                                                                                    | Security                                                 | Server                                           | <b>Boot</b> | Exit                                                      |
|                                                                 |                                                                                                    |                                                          |                                                  |             | Item Specific Help                                        |
| Memory Configuration<br>$\blacktriangleright$ PCI Configuration | ▶ I/O Device Configuration<br>Advanced Chipset Control                                                                    |                                                          |                                                  |             | Additional setup<br>menus to configure<br>Memory devices. |
| NumLock :                                                       | Boot-time Diagnostic Screen :<br>Reset Configuration Data :<br>Memory/Processor Error :<br>Multiprocessor Specification : | [Disabled]<br>ENo <sub>1</sub><br>[0n]<br>[Box]<br>[1.4] |                                                  |             |                                                           |
| Help<br>F <sub>1</sub><br>Exit<br>Esc                           | ↑↓ Select Item<br>Select Menu<br>$---$                                                                                    |                                                          | $-$ / + Change Values<br>Enter Select > Sub-Menu |             | F9<br>Setup Defaults<br>F10 Save and Exit                 |

項目については次の表を参照してください。

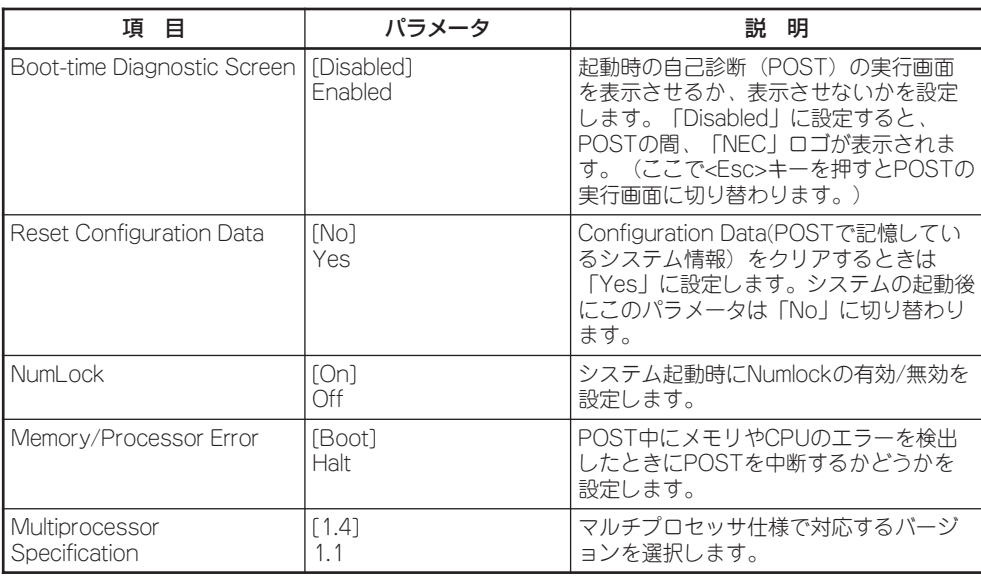

## Memory Configuration

Advancedメニューで「Memory Configuration」を選択すると、以下の画面が表示されま す。

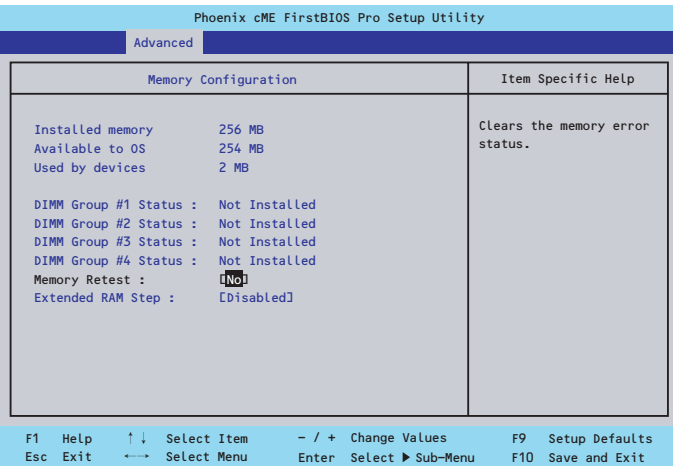

項目については次の表を参照してください。

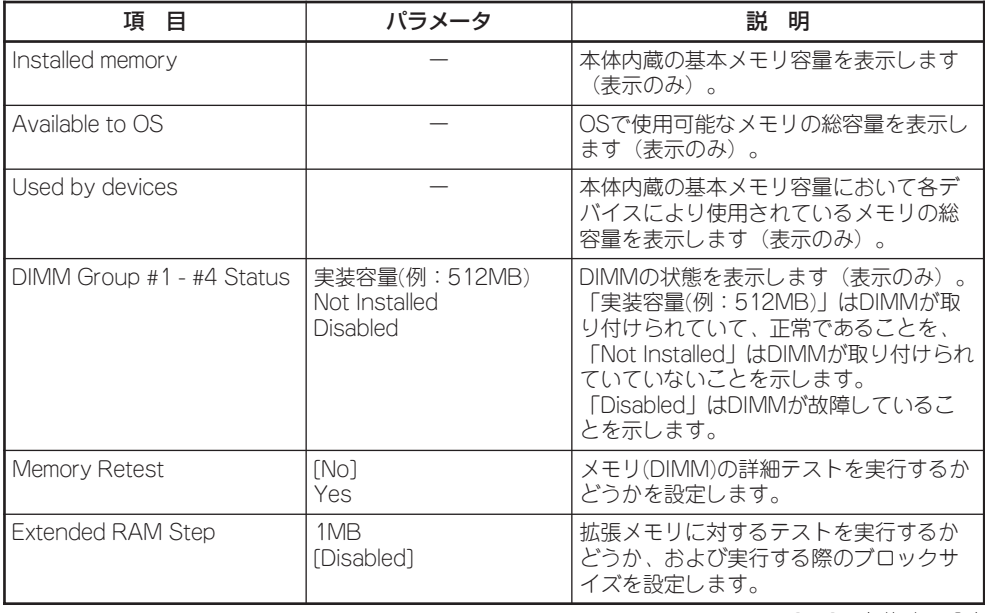

### PCI Configuration

Advancedメニューで「PCI Configuration」を選択すると、以下の画面が表示されます。項 目の前に「▶」がついているメニューは、選択して<Enter>キーを押すとサブメニューが表示 されます。

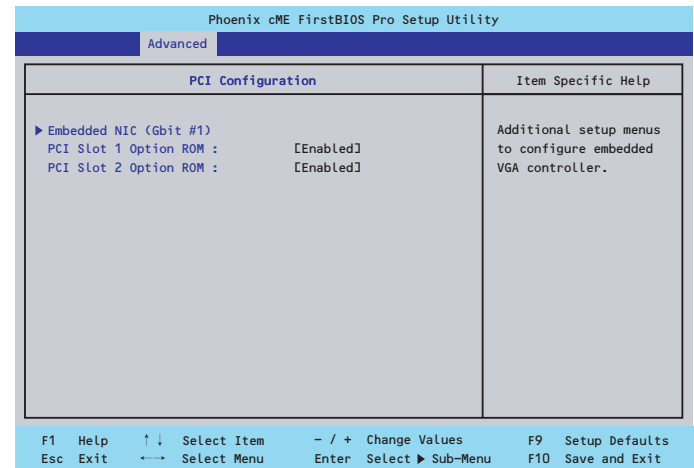

項目については次の表を参照してください。

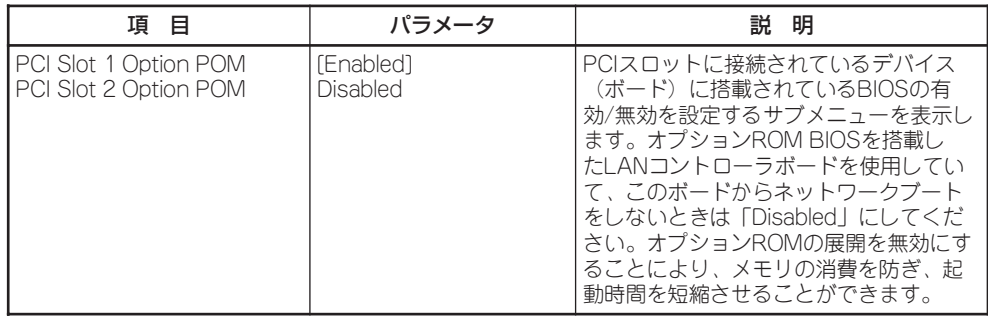

[ ]: 出荷時の設定

#### Embedded NIC

項目については次の表を参照してください。

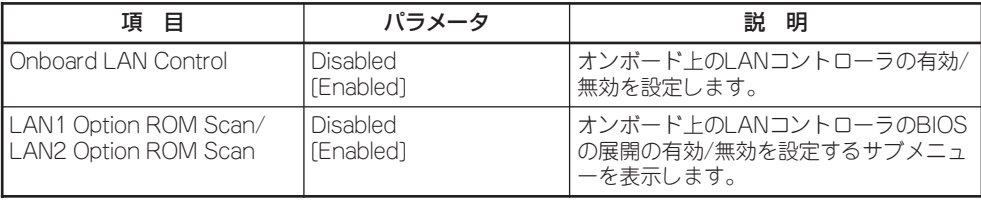

## I/O Device Configuration

Advancedメニューで「I/O Device Configuration」を選択すると、以下の画面が表示されま す。

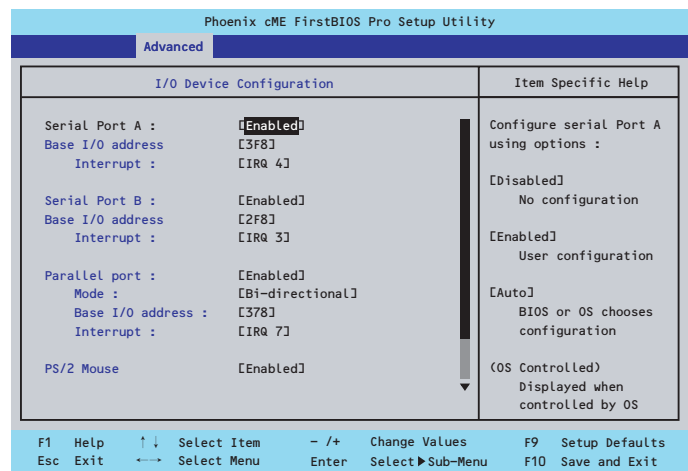

項目については次の表を参照してください。

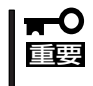

割り込みやベースI/Oアドレスが他と重複しないように注意してください。設定した値が他 のリソースで使用されている場合は黄色の「\*」が表示されます。黄色の「\*」が表示されて いる項目は設定し直してください。

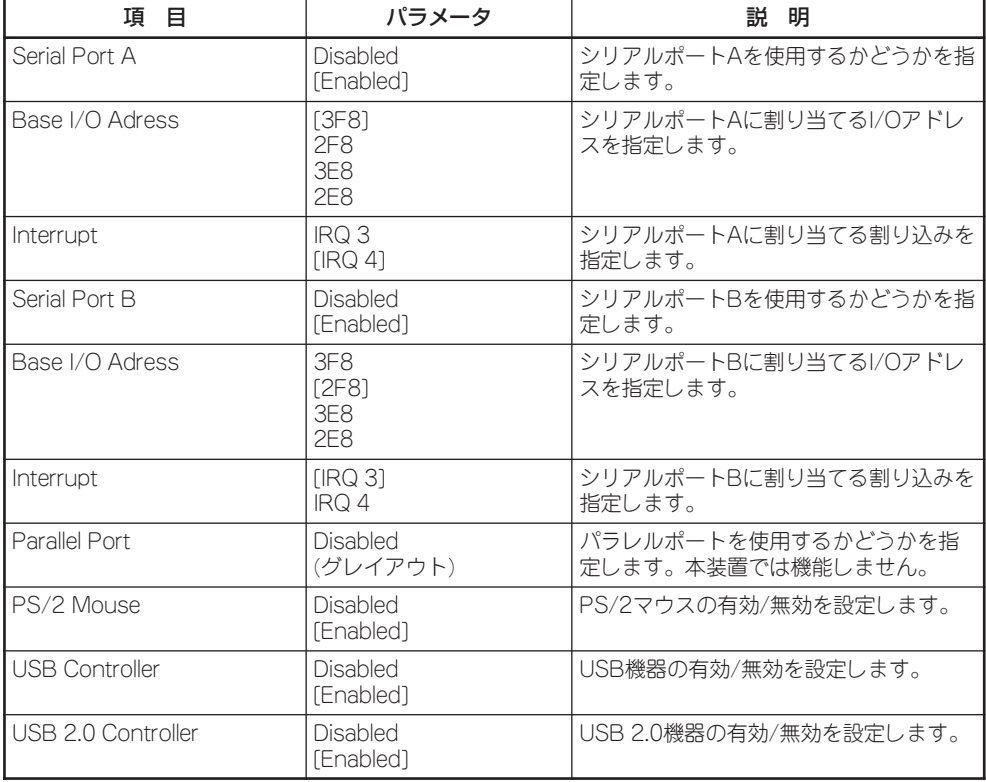
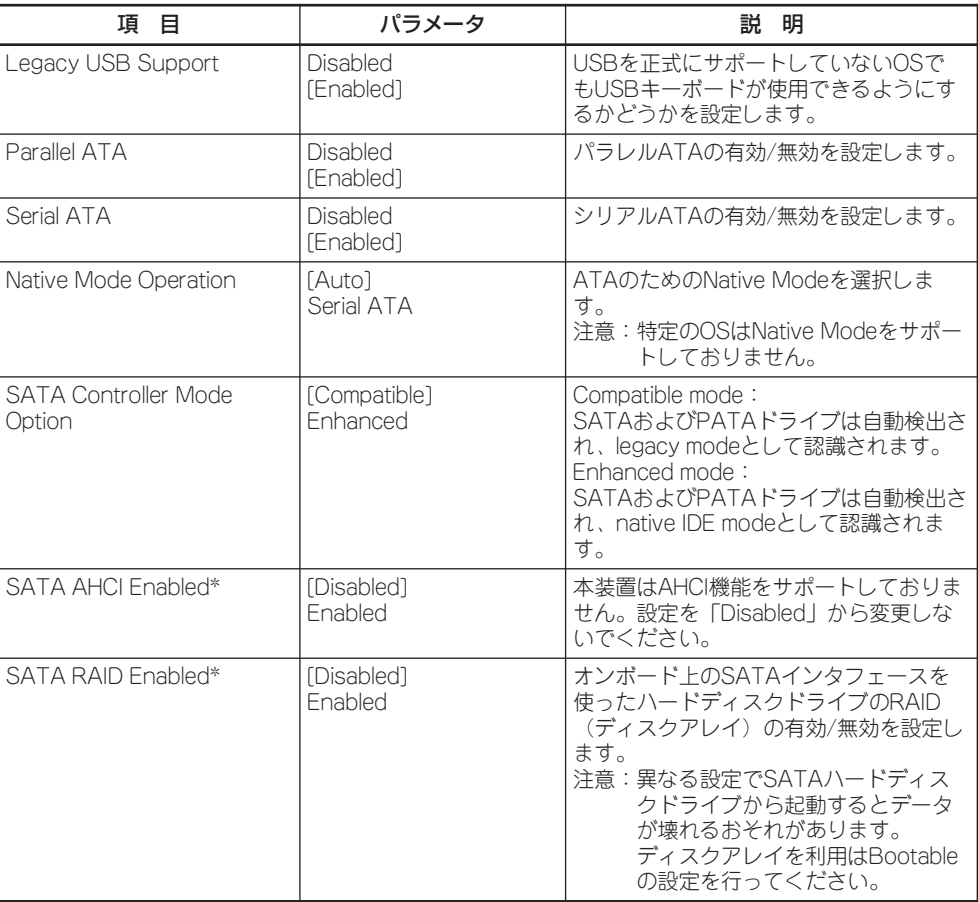

\* SATA Controller Mode Optionを「Enhanced」にすることで表示されます。

[ ]: 出荷時の設定

## Advanced Chipset Control

Advancedメニューで「Advanced Chipset Control」を選択すると、以下の画面が表示され ます。項目の前に「▶」がついているメニューは、選択して<Enter>キーを押すとサブメ ニューが表示されます。

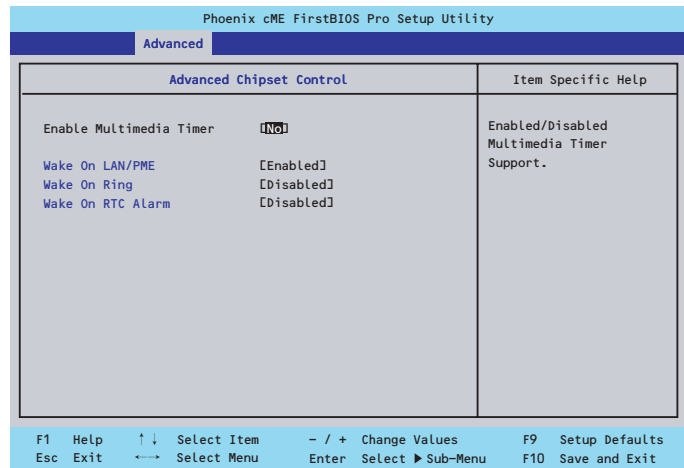

#### 項目については次の表を参照してください。

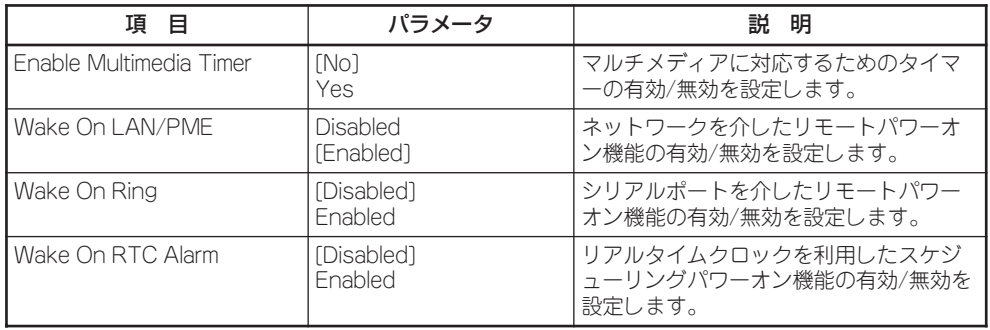

[ ]: 出荷時の設定

## **Security**

カーソルを「Security」の位置に移動させると、Securityメニューが表示されます。

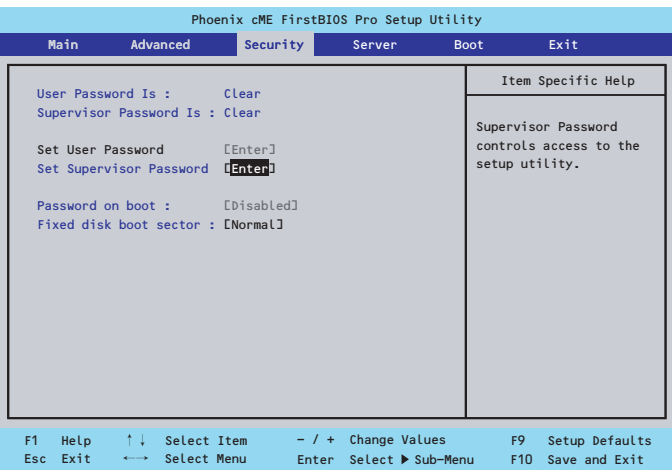

Set Supervisor PasswordもしくはSet User Passwordのどちらかで<Enter>キーを押す とパスワードの登録/変更画面が表示されます。 ここでパスワードの設定を行います。

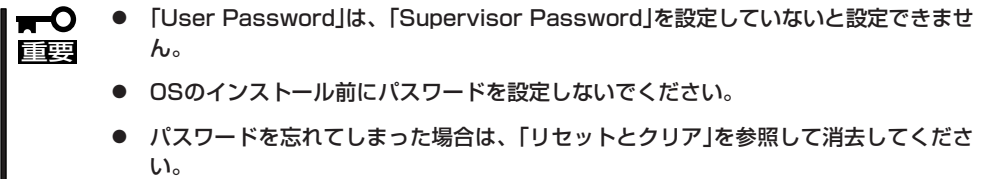

各項目については次ページの表を参照してください。

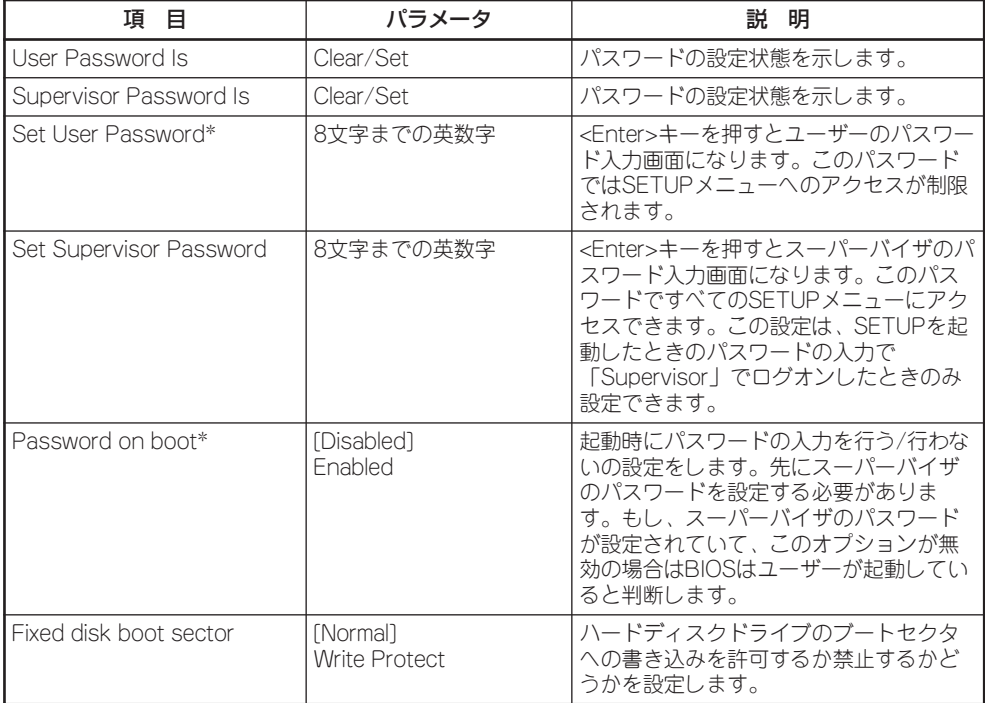

\* 「Set Supervisor Password」でパスワードを登録したときに指定できます。

[ ]: 出荷時の設定

## Server

カーソルを「Server」の位置に移動させると、Serverメニューが表示されます。 Serverメニューで設定できる項目とその機能を示します。項目の前に「▶」がついているメ ニューは、選択して<Enter>キーを押すとサブメニューが表示されます。

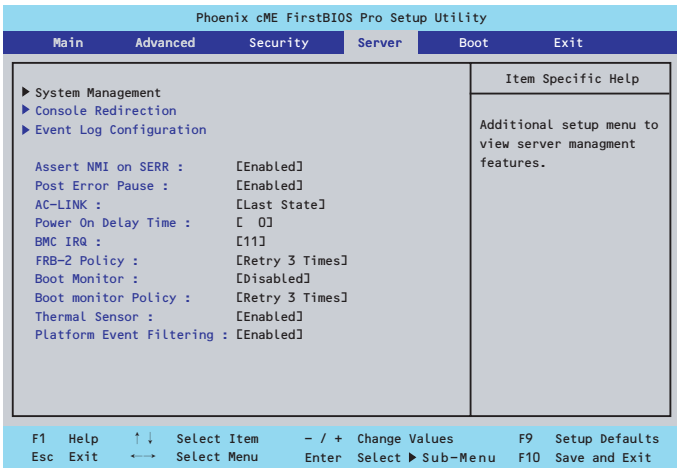

各項目については次の表を参照してください。

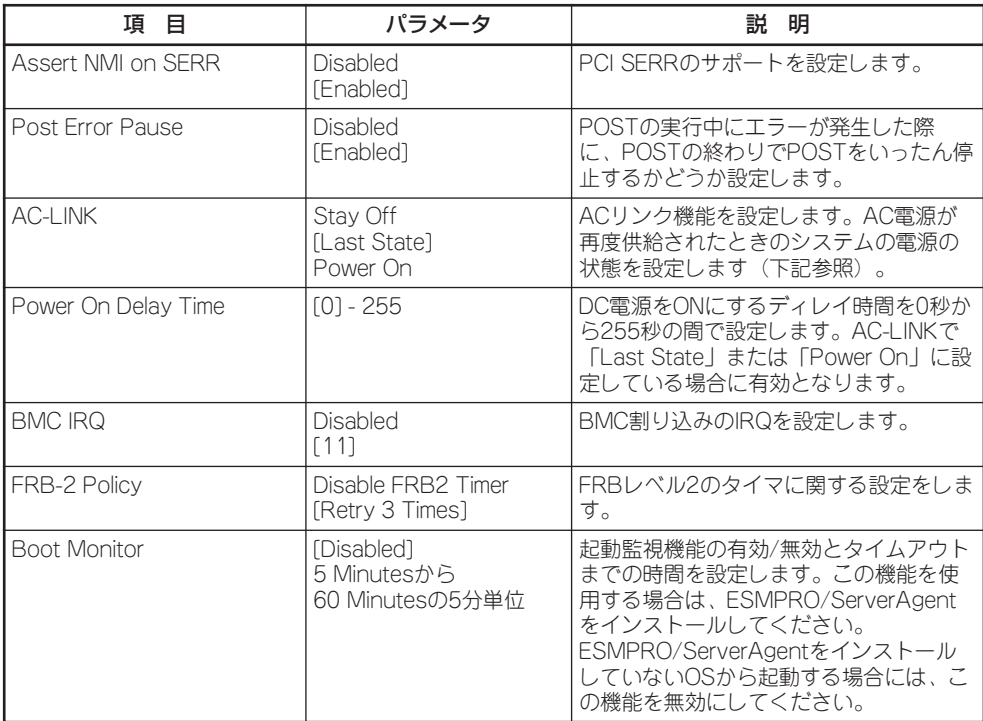

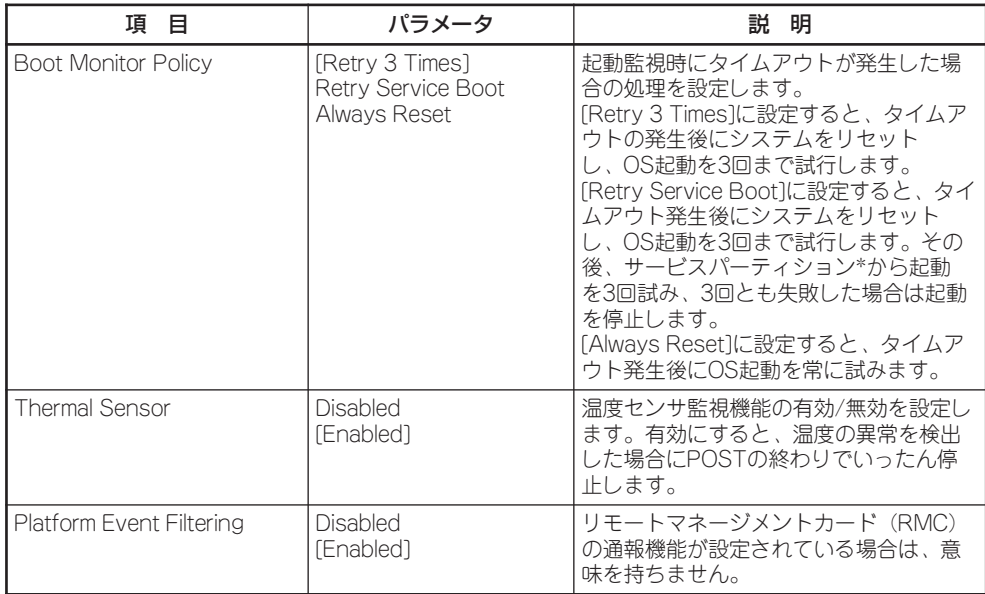

[ ]: 出荷時の設定

「AC-LINK」の設定と本体のAC電源がOFFになってから再度電源が供給されたときの動作を 次の表に示します。

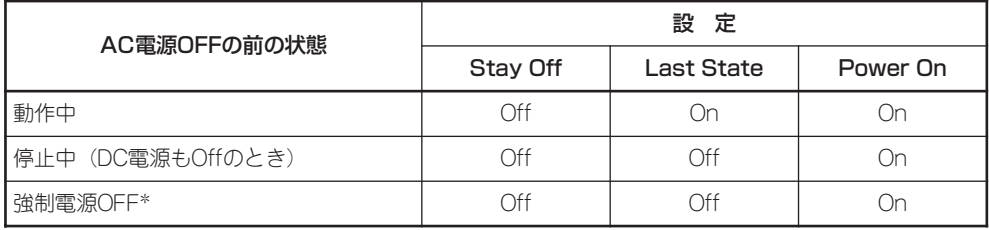

\* POWERスイッチを4秒以上押し続ける操作です。強制的に電源をOFFにします。

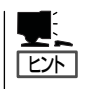

UPSに接続しているは「Power On」に設定します。また、本体の電源をOFFにした後、再び ONにするときは、10秒以上経過してからONになるようにスケジューリングを設定してく ださい。

## System Management

Serverメニューで「System Management」を選択し、<Enter>キーを押すと、以下の画面が 表示されます。

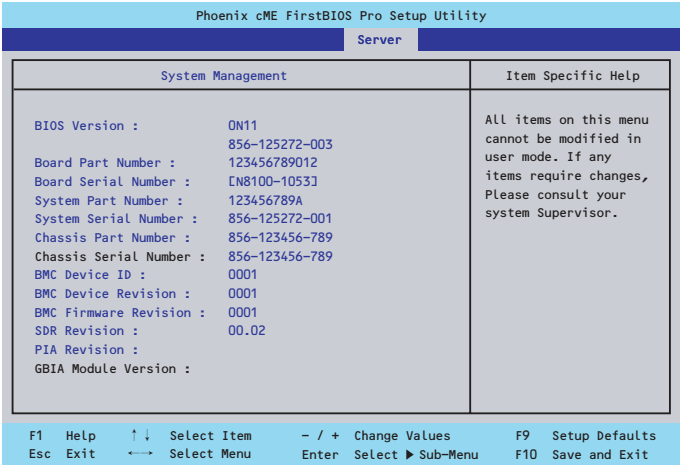

項目については次の表を参照してください。

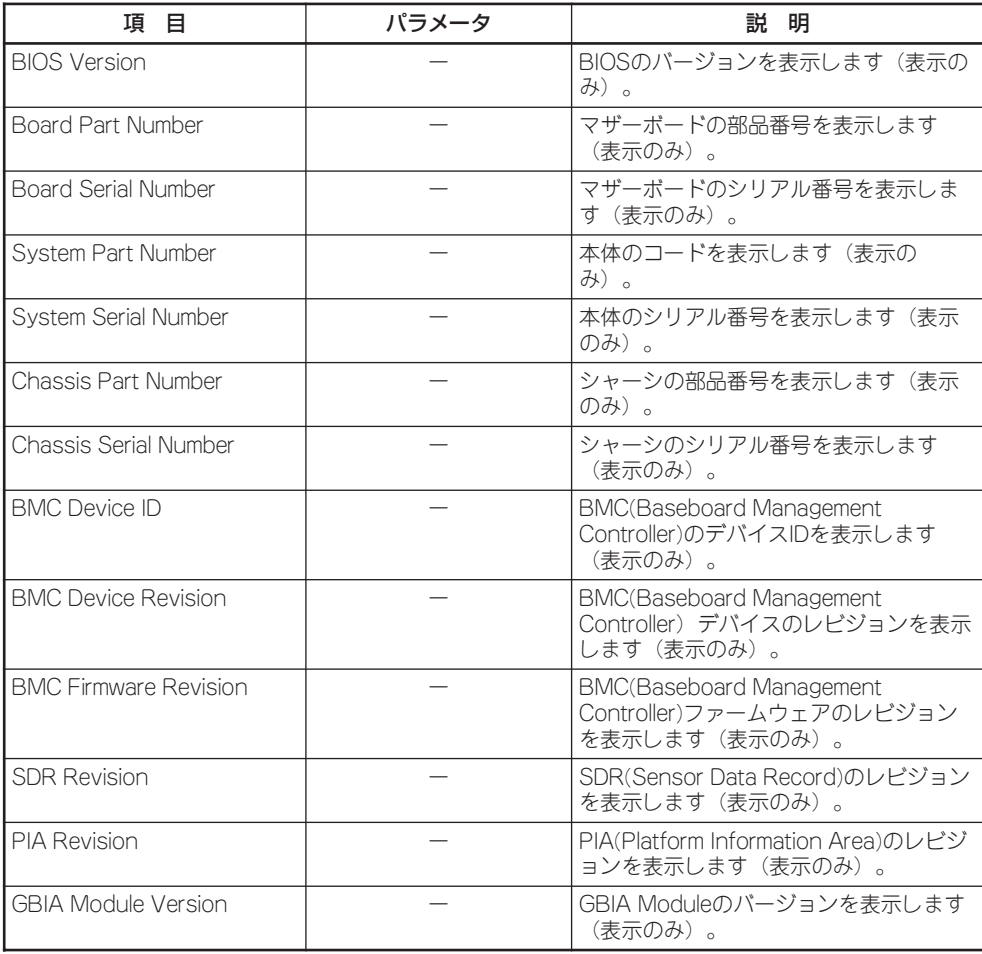

## Console Redirection

Serverメニューで「Console Redirection」を選択し、<Enter>キーを押すと、以下の画面が 表示されます。

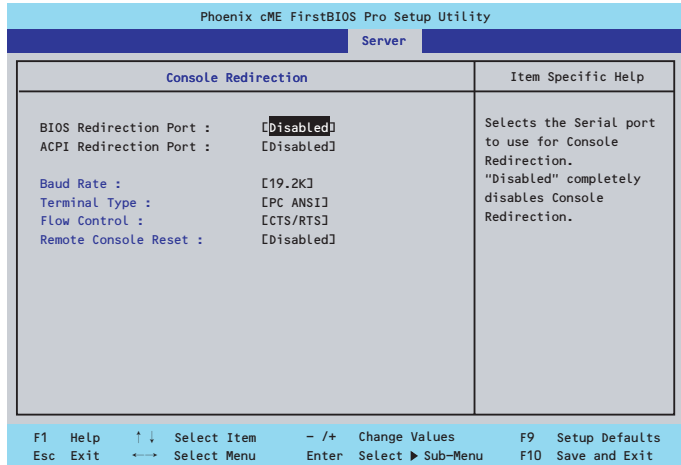

#### 項目については次の表を参照してください。

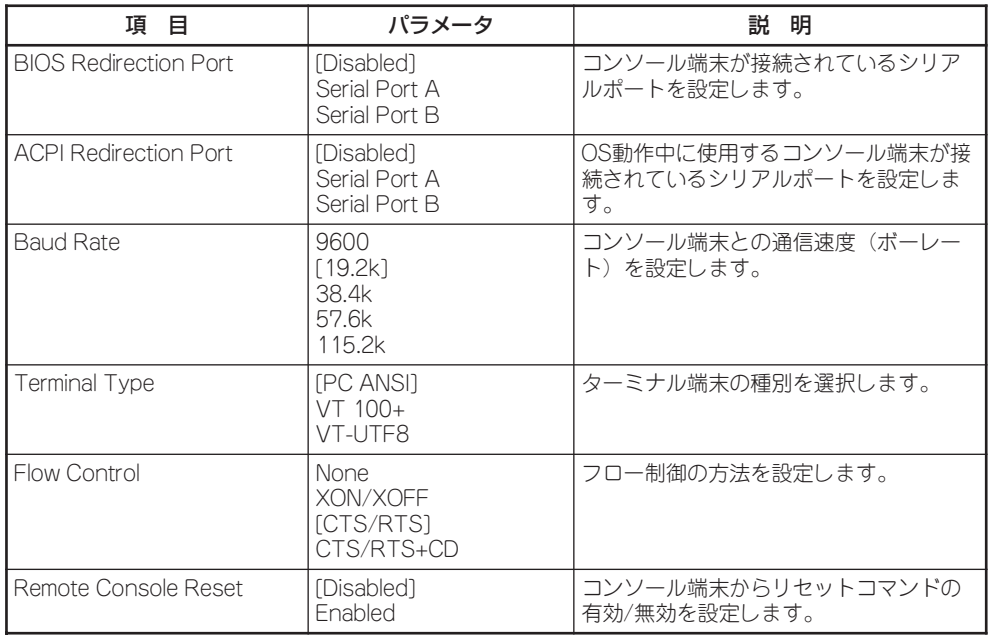

[ ]: 出荷時の設定

## EventLog Configuration

Serverメニューで「Event Log Configuration」を選択し、<Enter>キーを押すと、以下の画 面が表示されます。

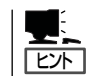

このメニューはオプションのリモートマネージメントカードを装着している場合にのみ表 示・操作することができます。

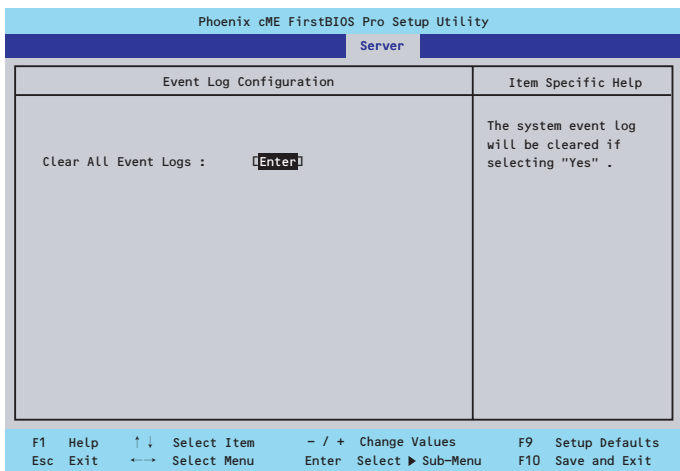

項目については次の表を参照してください。

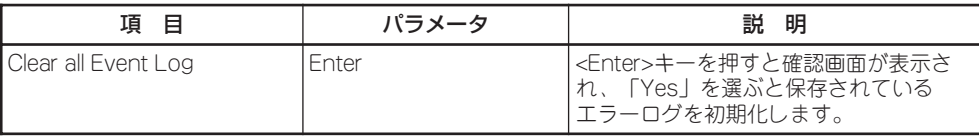

## Boot

カーソルを「Boot」の位置に移動させると、起動順位を設定するBootメニューが表示されま す。

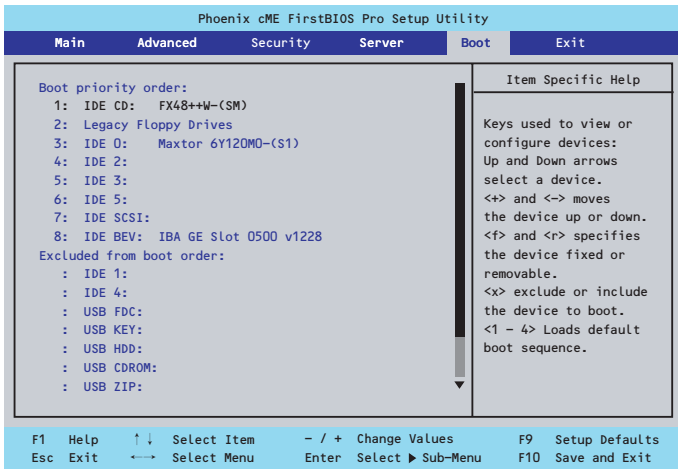

システムは起動時にこのメニューで設定した順番に機器をサーチし、起動ソフトウェアを見 つけるとそのソフトウェアで起動します。

<↑>キー/<↓>キー、<+>キー/<ー>キーで起動デバイスの優先順位を変更できます。 各機器の位置へ<↑>キー/<↓>キーで移動させ、<+>キー/<->キーで優先順位を変更でき ます。

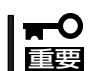

EXPRESSBUILDER(SE)やバックアップCD-ROMを起動する場合は、上図に示す順番 に設定してください。

カーソルを「Exit」の位置に移動させると、Exitメニューが表示されます。

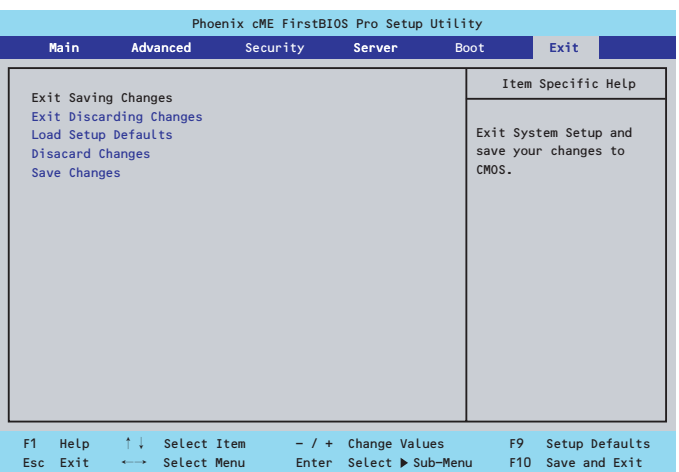

このメニューの各オプションについて以下に説明します。

#### ⓦ Exit Saving Changes

新たに選択した内容をCMOSメモリ内に保存してSETUPを終わらせる時に、この項目を 選択します。Exit Saving Changesを選択すると、確認の画面が表示されます。ここで、 「Yes」を選ぶと新たに選択した内容をCMOSメモリ内に保存してSETUPを終了し、シス テムは自動的にシステムを再起動します。

#### ⓦ Exit Discarding Changes

新たに選択した内容をCMOSメモリ内に保存しないでSETUPを終わらせたい時にこの項 目を選択します。ここで、「No」を選択すると、変更した内容を保存しないでSETUPを終 わらせ、システムは自動的にシステムを再起動します。「Yes」を選択すると変更した内 容をCMOSメモリ内に保存してSETUPを終了し、システムは自動的にシステムを再起動 します。

#### ⓦ Load Setup Defaults

SETUPのすべての値をデフォルト値に戻したい時に、この項目を選択します。Load Setup Defaultsを選択すると、確認の画面が表示されます。ここで、「Yes」を選択する と、デフォルト値に戻ります。「No」を選択するとExitメニューの画面に戻ります。

## ┳❶重要

このオプションを実行すると、「Advanced」メニューの「SATA RAID Enabled」が 「Disabled」に設定されます。SATA内蔵ハードディスクドライブをディスクアレイで使用して いる場合は、SETUPを終了する前に「Enabled」に変更し、設定内容を保存してください。設 定を変更せずに再起動するとハードディスクドライブのデータを壊すおそれがあります。

ⓦ Discard Changes

今まで変更した内容を破棄し、SETUPを起動する以前の設定に戻します。

ⓦ Save Changes

今まで変更した内容を保存し、SETUPを続けます。

# **リセットとクリア**

本装置が動作しなくなったときやBIOSで設定した内容を出荷時の設定に戻すときに参照してください。

# **リセット**

OSが起動する前に動作しなくなったときは、<Ctrl>キーと<Alt>キーを押しながら、 <Delete>キーを押してください。リセットを実行します。

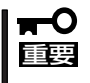

リセットは、本体のDIMM内のメモリや処理中のデータをすべてクリアしてしまいます。 ハングアップしたとき以外でリセットを行うときは、本装置がなにも処理していないことを 確認してください。

## **強制電源OFF**

OSからシャットダウンできなくなったときや、POWERスイッチを押しても電源をOFFにで きなくなったとき、リセットが機能しないときなどに使用します。

本体のPOWERスイッチを4秒ほど押し続けてください。電源が強制的にOFFになります。 (電源を再びONにするときは、電源OFFから約10秒ほど待ってから電源をONにしてくださ い。)

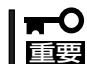

リモートパワーオン機能を使用している場合は、一度、電源をONにし直して、OSを起動 させ、正常な方法で電源をOFFにしてください。

## **CMOSメモリ・パスワードのクリア**

CMOSメモリに保存されている内容をクリアする場合は本体内部のコンフィグレーション ジャンパスイッチを操作して行います。

- ПO ⓦ CMOSメモリの内容をクリアするとBIOSセットアップユーティリティの設定内容がす 重要 べてデフォルトの設定に戻ります。
	- ⓦ その他のジャンパの設定は変更しないでください。装置の故障や誤動作の原因となりま す。
	- ⓦ CMOSメモリの内容をクリアすると、BIOS SETUPユーティリティの「Advanced」 メニューの「SATA RAID Enabled」が「Disabled」に設定されます。SATA内蔵ハー ドディスクドライブをディスクアレイで使用している場合は、CMOSメモリのクリア 後、BIOS SETUPユーティリティを起動して、上記設定を「Enabled」に変更し、設定 内容を保存してください。設定を変更せずに起動するとハードディスクドライブのデー タを壊すおそれがあります。

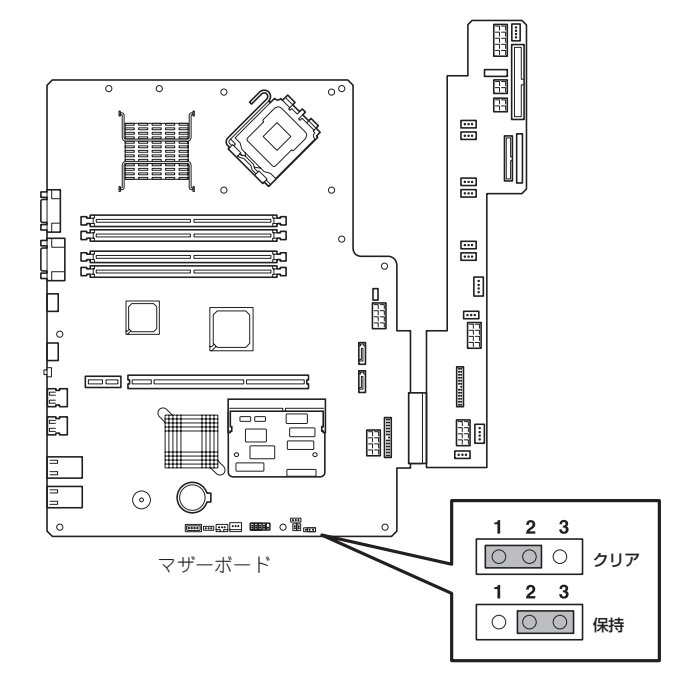

次にクリアする方法を示します。

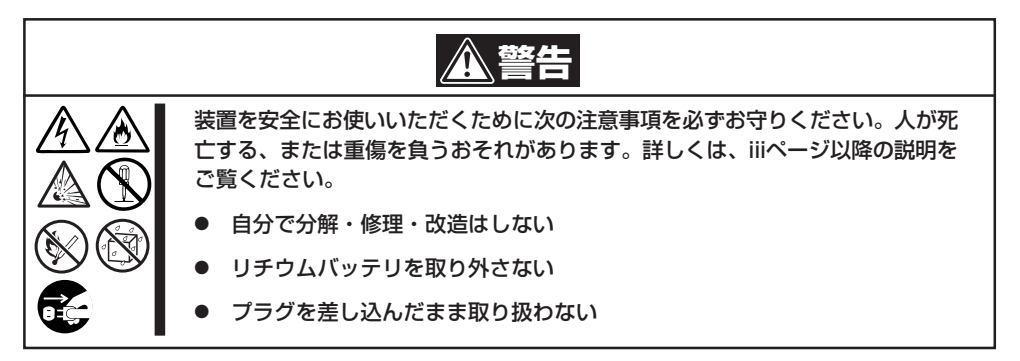

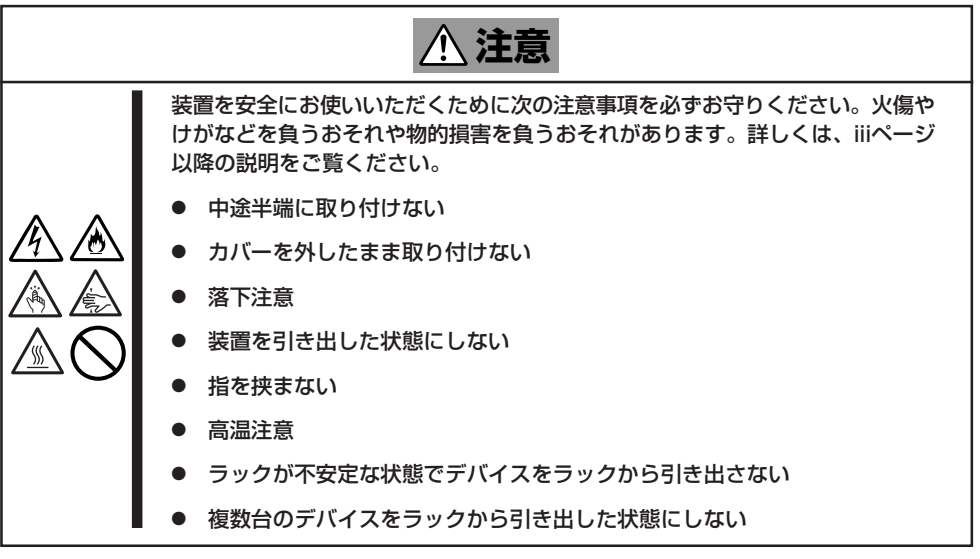

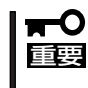

本体内部の部品は大変静電気に弱い電子部品です。本体の金属フレーム部分などに触れて身 体の静電気を逃がしてから取り扱ってください。内部の部品や部品の端子部分を素手で触ら ないでください。静電気に関する説明は339ページで詳しく説明しています。

- 1. 340ページを参照して準備をする。
- 2. ジャンパスイッチの設定を「保持」から「クリア」に変更する。

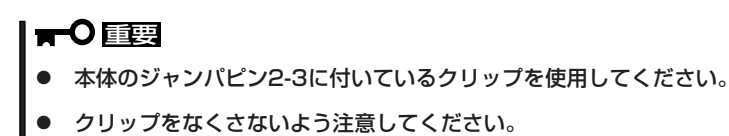

- 3. 3秒ほど待ってジャンパスイッチの設定を元に戻す。
- 4. 本体を元どおりに組み立ててPOWERスイッチを押す。
- 5. POST中に<F2>キーを押してBIOSセットアップユーティリティを起動して設定し直す。

## $\blacktriangledown$   $\mathbb{F}$

SATA内蔵ハードディスクドライブをディスクアレイで使用している場合は、BIOS SETUP ユーティリティの「Advanced」メニューの「I/O Device Configuration」→「SATA Controller Mode Option」を「Enhanced」にして表示される「SATA RAID Enabled」が「Enabled」になって いることを必ず確認してください。「Disabled」のまま起動するとハードディスクドライブの データを壊すおそれがあります。

# **割り込みラインとI/Oポートアドレス**

割り込みラインやI/Oポートアドレスは、出荷時に次のように割り当てられています。オプションを増設す るときなどに参考にしてください。

#### ● 割り込みライン

出荷時では、次のように割り当てられています。

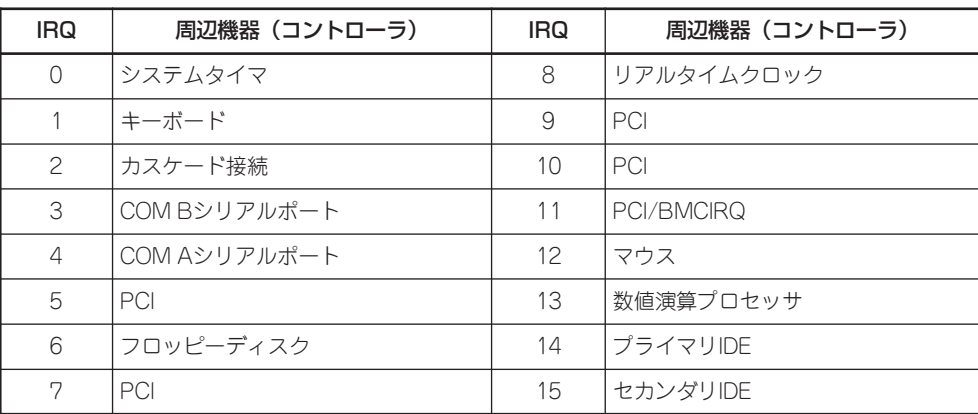

#### ● PIRQとPCIデバイスの関係

出荷時では、Auto Detectに設定されています。PCIスロットにIRQを他のデバイスと共 有できないボードを取り付けた場合は下表の設定例のように設定を変更してください。

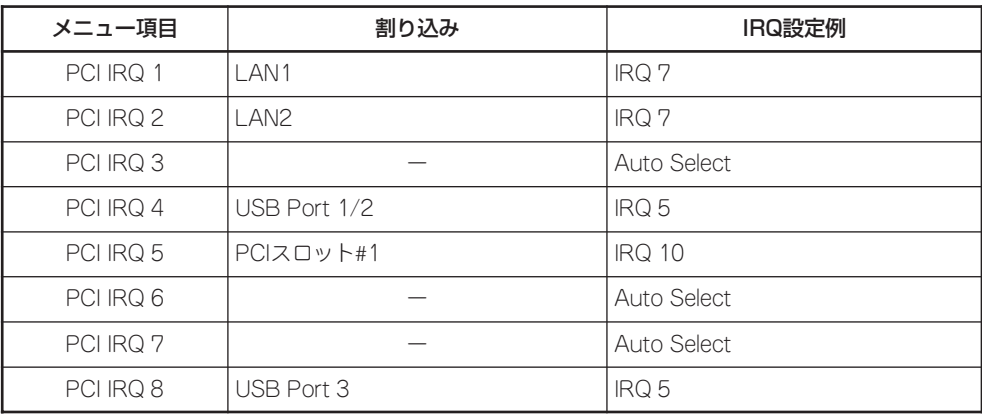

### ● I/Oポートアドレス

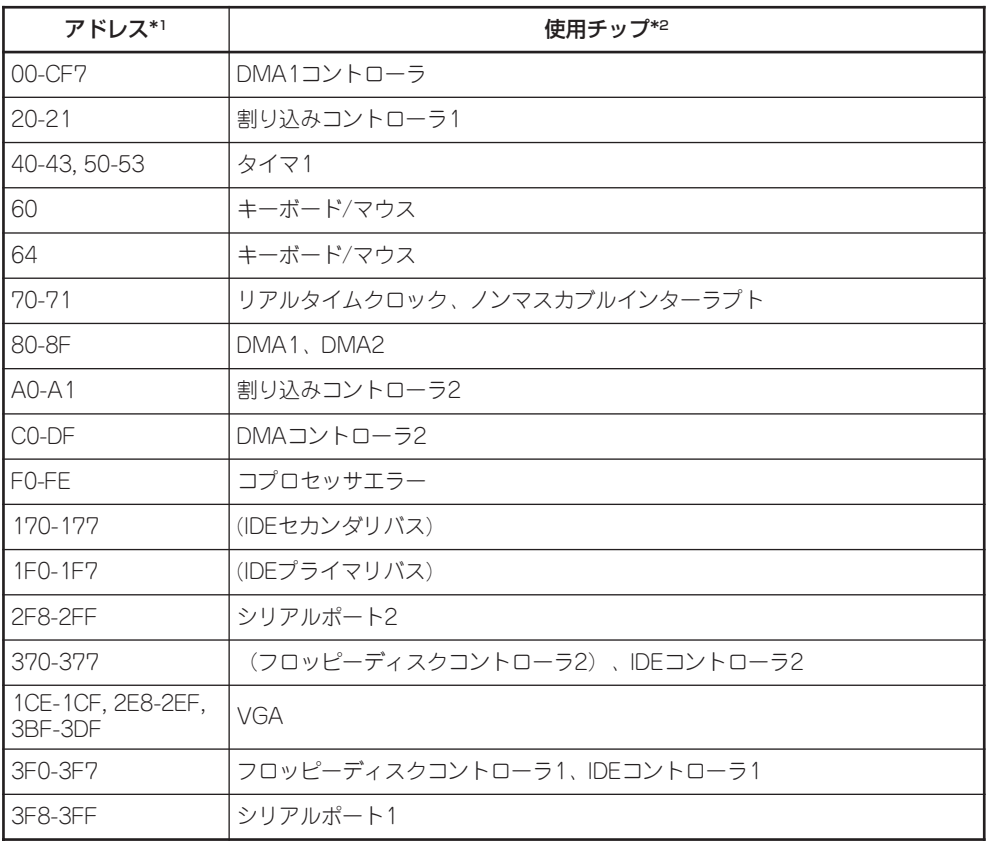

\*1 16進数で表記しています。

\*2 PCIデバイスのI/OポートアドレスはPCIデバイスの種類や数によって任意に設定されます。

# **RAIDのコンフィグレーション**

ここでは本装置内蔵のハードディスクドライブをディスクアレイドライブとして運用するための方法につ いて説明します。

## **サポートするRAIDについて**

本装置内蔵のマザーボードにあるRAIDコントローラを使用してディスクアレイ(RAID1)を 構築することができます。コントローラとしてはRAID0の制御も提供していますが、本製品 としてRAID0はサポートしていません。また、保証の対象外となることがあります。必ず RAID1で構築してください。

構築に必要となる機器はシリアルATA(SATA)ハードディスクドライブ(2台)のみです。

● RAIDO(ストライピング)[本装置では使用できません]

2台のハードディスクドライブに対してデータを分散して記録する方法です。この方法を 「ストライピング」と呼びます。2つのハードディスクドライブへ処理を分散させることに よりハードディスクドライブ単体で使用しているときに比べディスクアクセス性能を向 上させることができます。

- 重要
- データを2台のハードディスクドライブに分散して記録しているためアレイを構成している ハードディスクドライブが1台でも故障するとデータの復旧はできません。
- ⓦ アレイの論理容量は、接続されたハードディスクドライブの整数倍となります。
- RAID1(ミラーリング)

2台のハードディスクドライブに対して同じデータを記録する方法です。この方法を「ミ ラーリング」と呼びます。データを記録するときに同時に2台のハードディスクドライブ に記録するため、使用中に片方のハードディスクドライブが故障してももう片方の正常 なハードディスクドライブを使用してシステムダウンすることなく継続して運用するこ とができます。

#### 重要

- データを2台のハードディスクドライブへ同時にリード/ライトしているため、単体ディス クに比べてディスクアクセス性能は劣ります。
- ⓦ アレイの論理容量は、接続されたハードディスクドライブ1台と同じとなります。

## **ハードディスクドライブの取り付け**

本体に2台のSATAハードディスクドライブを取り付けてください。取り付け手順について は、344ページを参照してください。

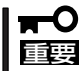

取り付ける2台のハードディスクドライブは同じ容量で同じ回転速度のものを使用してくだ さい。

# **BIOSユーティリティを使用したRAIDの有効化**

RAIDドライブとして構築するためには、BIOSセットアップユーティリティを使用して、マ ザーボードのSATAコネクタに接続されているハードディスクドライブをRAIDドライブとし て使用するための設定が必要となります。

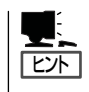

出荷時の設定では、単一ハードディスクドライブとして使用するように設定されています。 本製品では、2台のハードディスクドライブをそれぞれ単体のドライブとして運用すること はできません。

次の手順でBIOSセットアップユーティリティの設定を変更します。

- 1. BIOSセットアップユーティリティを起動する。 詳しくは、359ページを参照してください。
- 2. 「Advanced」メニューの「I/O Device Configuration」→「SATA Controllr Mode Option」を 「Enhanced」にして表示される「SATA RAID Enabled」の設定を「Enabled」に変更する。

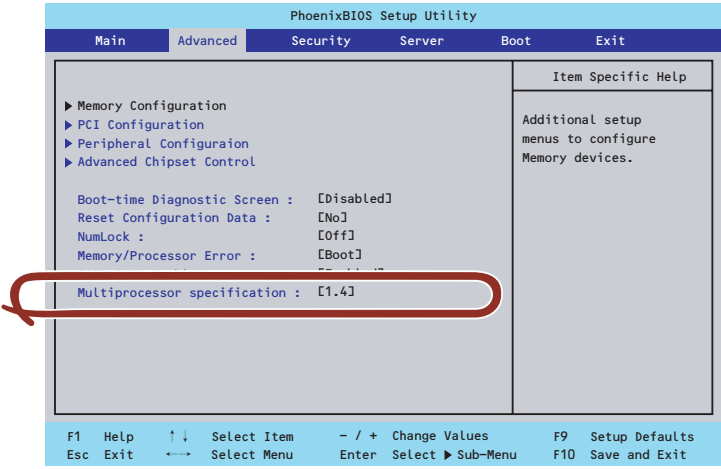

3. 「Exit」メニューから「Exit Saving Changes」を選択して、設定内容を保存し、BIOSセットアップ ユーティリティを終了する。

以上で完了です。設定を変更後、本装置を起動するたびにPOSTの画面にRAIDドライブの設 定および変更をするためのユーティリティ「Array Configuration Utility(ACU)」の起動を促 すメッセージが表示されます。

#### Press <Ctrl><A> for Adaptec RAID Configuration Utility

必要に応じてユーティリティを起動して、設定してください。詳しくはこの後の説明を参照 してください。

# **Array Configuration Utility(ACU)を使ったRAIDの構築**

ここでは、本装置を起動した後、POST(自己診断テスト)中に起動する「Array Configuration Utility(ACU)」を使用したRAIDの構築手順について説明します。

## ACUの起動方法

次の手順に従ってACUを起動します。

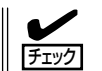

起動の前に「BIOSユーティリティを使用したRAIDの有効化」で説明しているBIOSの設定変 更を完了していることを確認してください。

1. DianaScopeをインストールした管理PCのセットアップをする。

本装置と通信できるセットアップが必要です。詳しくはEXPRESSBUILDER(SE) CD-ROM内の オンラインドキュメントを参照してください。

2. 管理PCのディスプレイ装置の画面に次のメッセージが表示されたら、<Ctrl>キーと<A>キーを押 す。

Press <Ctrl><A> for Adaptec RAID Configuration Utility

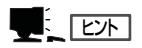

画面にメッセージが表示されるまでに時間がかかる場合は、本装置の電源ON後、3~5秒くらい 経ってから<Ctrl>キーと<A>キーを押してみてください。

しばらくするとメインメニューが表示されます。

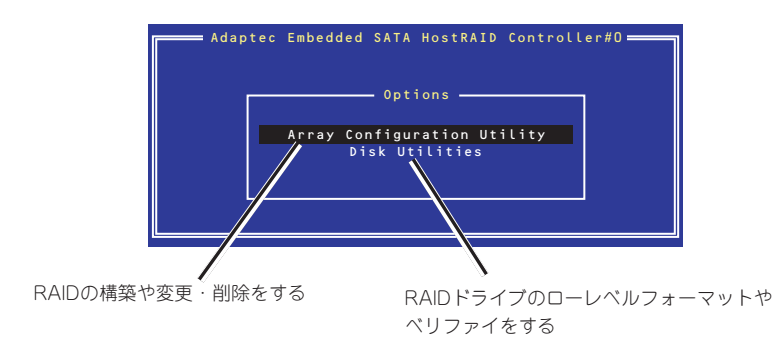

## RAIDの構築

次の手順に従ってRAIDを構築します。

- いったんRAIDを構築してしまったドライブの属性(手順6以降に示す設定内容)を変更 ₩О は変更できません。フォーマットしてやり直してください。 重要 ● RAIDを構築する前にRAIDドライブを構成するハードディスクドライブの物理フォー マットをしてください。物理フォーマットについては「Disk Utilitiesの使用」(399 ページ)を参照してください。 ● RAIDを構築後、RAIDドライブを起動ドライブとして使用するために「Bootableの設 定」を参照し、必ずBootableの設定を行ってください。
- 1. ACUを起動する。
- 2. キーボードのカーソルキーでOptionsメニューから「Array Configuration Utility」を選び、 <Enter>キーを押す。

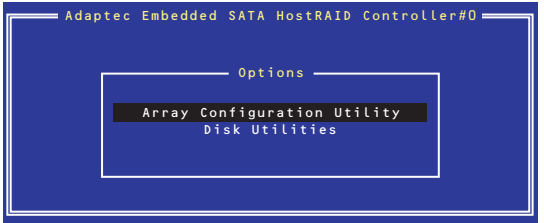

3. メインメニューから「Create Array」を選択し、<Enter>キーを押す。

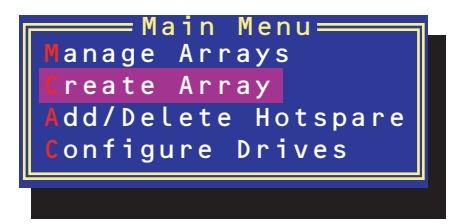

4. RAIDを構築する2台のハードディスクドライブをリストから選び、<Insert>キーを押す。

<Insert>キーを押すと、右側の「Selected Drives」リストに追加されます。削除したい場合は、左 側のリストからハードディスクドライブを選択し、<Delete>キーを押すと削除され、右側のリス トから消えます。

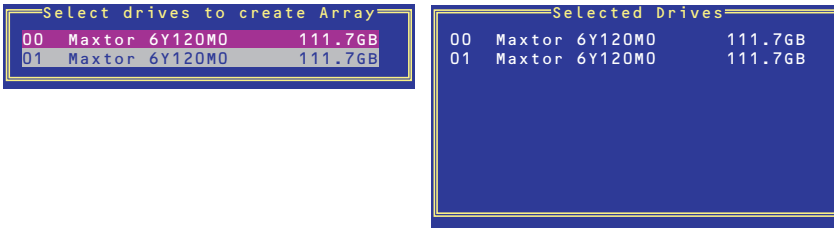

しゃ にゅうしゃ こうしゃ こうしゃ

- ⓦ 本装置は、最大2台のハードディスクドライブをマザーボードのSATAコネクタに接続する ことができます。RAIDを構築するために必要なハードディスクドライブは2台以上です。し たがって、リストに表示されている2台のハードディスクドライブを選択してください。
- ⓦ リストに表示されているハードディスクドライブ名がグレイに表示されているものは、使用 できるディスク領域がないものか、イニシャライズされていないハードディスクドライブで あることを示します。<Esc>キーを数回押してこのメニューをいったん終了して、この後の 説明にある「ハードディスクドライブのイニシャライズ(398ページ)」を参照してください。
- 5. <Enter>キーを押す。

RAIDの詳細設定を行う「Array Properties」画面が表示されます。

6. カーソルキーでRAIDレベルを選択し、<Enter>キーを押す。

本装置ではRAID1(ミラーリング)を選択してください。

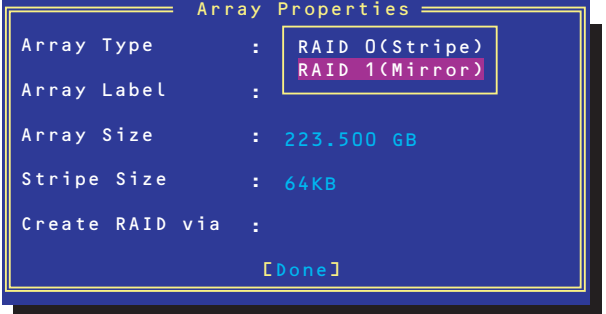

7. 作成するRAIDドライブのボリュームラベル名を入力し、<Enter>キーを押す。

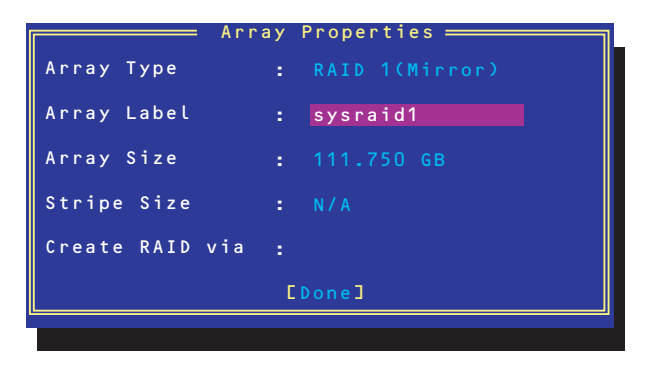

8. 「Create RAID via」でRAIDドライブの作成方法を選択し、<Enter>キーを押す。

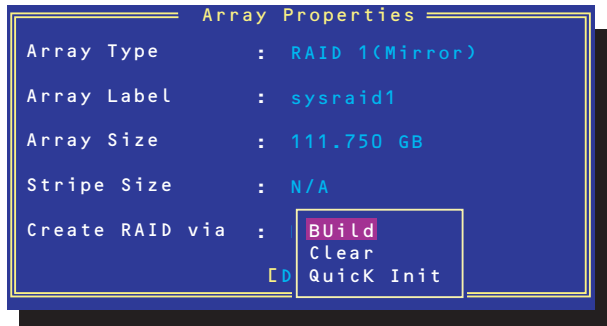

「Create RAID via」では、RAIDレベル(Array Type)との組み合わせでさまざまなRAIDドライブ の作成方法を指定することができます。詳細を下表に示します。

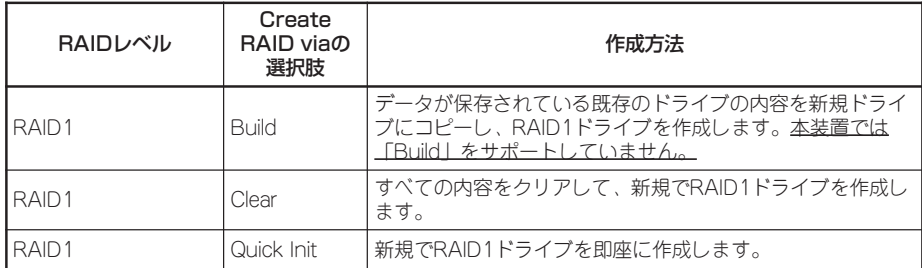

## ▼0厘要

「Build」オプションは本装置ではサポートしていません。

 $\sqrt{f_{\text{IV}}/f_{\text{IV}}}$ 

- 既存のRAIDドライブに新規ドライブを追加する場合は、あらかじめ新規ドライブ内のデー タのバックアップをとっておいてください。
- ACUを使ってRAID1ドライブの作成中、その処理を中断すると、ACUを使って処理を再開 させることはできません。
- Quick InitでRAID1ドライブを作成すると、その後の整合性チェック(Consistency Check) で不整合を通知される場合がありますが、ハードディスクドライブの故障やRAIDドライブ の構築を失敗したわけではありません。ソフトウェアの指示に従って整合を取り直してくだ さい。
- 9. 「Source Drive」を選択して、<Enter>キーを押す。

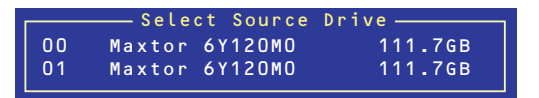

10. すべての設定を完了したら、「Done」を選択して、<Enter>キーを押す。 RAIDの作成処理が始まります。完了までしばらくお待ちください。

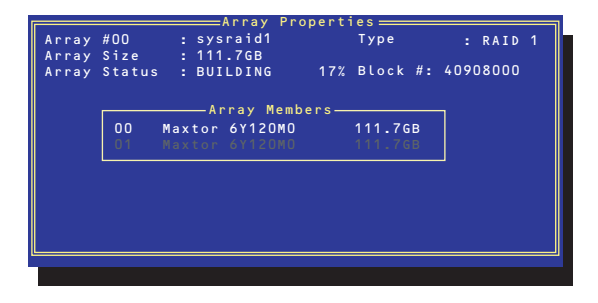

## Bootableの設定

1. ACUを起動する。

詳しくは、「ACUの起動方法(391ページ)」を参照してください。

2. キーボードのカーソルキーでOptionsメニューから「Array Configuration Utility」を選び、 <Enter>キーを押す。

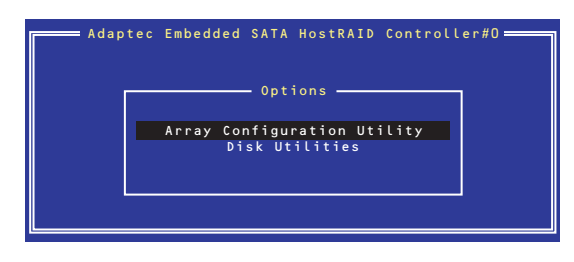

3. メインメニューから「Manage Array」を選択し、<Enter>キーを押す。

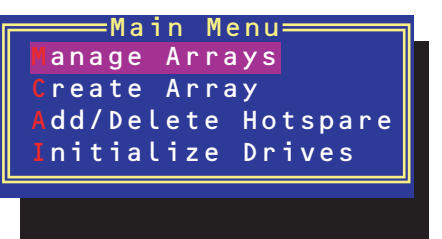

4. 「List of Arrays」に作成されているArrayが表示されるので、<Ctrl>キーと<B>キーを押し、確認 メッセージが表示されたら「Y」を選択する。

「Mark Bootable」が設定されます。

5. 「Mark Bootable」が設定されたことを確認後、Array Configuration Utilityを終了し、本体装置 を再起動する。

「Mark Bootable」が設定されたことは「List of Array」にて表示されているArrayの先頭に「\*」が表 示されることで確認できます。

再起動後、設定が有効になります。

## ディスクアレイの管理

オプションメニューから「Array Configuration Utility」を選択して表示されるメインメニュー で、「Manage Arrays」を選択すると、RAIDドライブの設定(属性)情報の確認やRAIDドライ ブ(アレイ)の削除をすることができます。

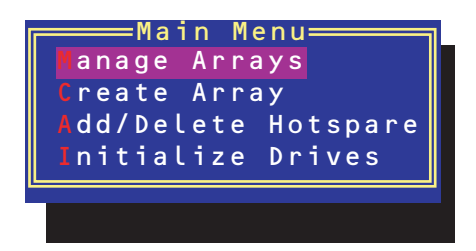

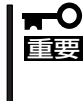

「Manage Arrays」を選択後に表示される「List of Arrays」画面にてMark Bootableの 設定を行ってください。

Mark Bootableの設定は<Ctrl>キーと<B>キーを同時に押し、その後表示される確認 メッセージにて「Y」を選択します。Mark Bootableが設定されると、選択したArrayの先 頭に「\*」が表示されます。

#### ● アレイ情報の確認

Main Menuで「Manage Arrays」を選択し、<Enter>キーを押すとアレイを構築している RAIDドライブの一覧が表示されます。

RAIDドライブを選択し、<Enter>キーを押してください。選択したRAIDドライブに関す るプロパティダイアログボックスが表示されます。このプロパティダイアログボックス にはRAIDドライブを構成している物理ハードディスクドライブの情報も含まれます。

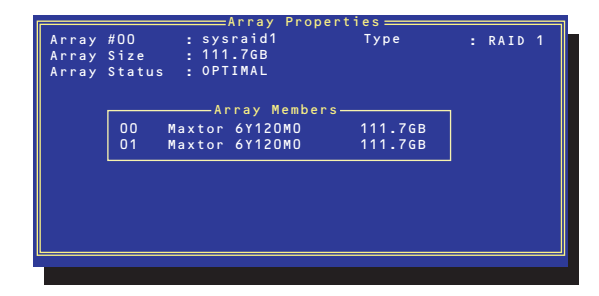

<Esc>キーを押すと1つ前の画面に戻ります。

● アレイの削除

#### ┳◑重要

アレイを削除する前にRAIDドライブ内の大切なデータをバックアップしてください。削除を実 行するとすべてのデータを消失します。また、消失したデータを復帰(リストア)させることは できません。

メインメニューで「Manage Arrays」を選択し、<Enter>キーを押すとアレイを構築して いるRAIDドライブの一覧が表示されます。以降の削除手順を以下に示します。

- 1. 削除するRAIDドライブを選択し、<Delete>キーを押す。
- 2. プロパティダイアログボックスで、「Delete」を選択し、<Enter>キーを押す。

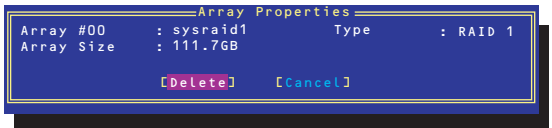

削除についての警告メッセージが表示されます。

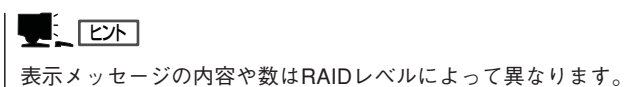

3. 「Yes」を選択する。

アレイやパーティションが削除されます。「No」を選択すると1つ前の画面に戻ります。

4. <Esc>キーを押して1つ前の画面に戻る。

## ハードディスクドライブのイニシャライズ

RAIDドライブを作成するためにはハードディスクドライブがイニシャライズされていなけ ればなりません(イニシャライズされていないハードディスクドライブは、RAIDドライブを 構築するドライブの選択画面でリストに表示されないか、グレーアウトされて表示されま す)。

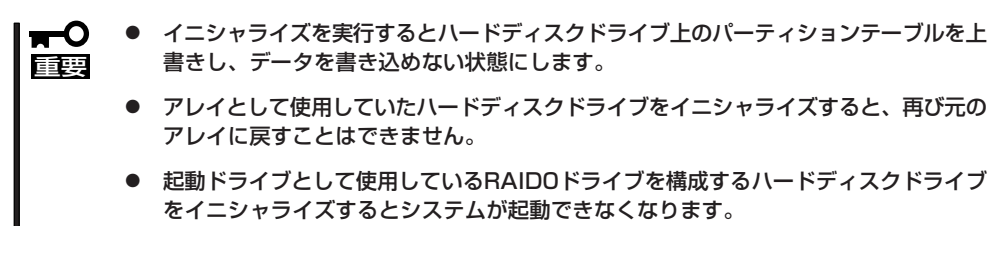

次の手順でハードディスクドライブをイニシャライズします。

1. ACUを起動する。

詳しくは、「ACUの起動方法(391ページ)」を参照してください。

2. キーボードのカーソルキーでOptionsメニューから「Array Configuration Utility」を選び、 <Enter>キーを押す。

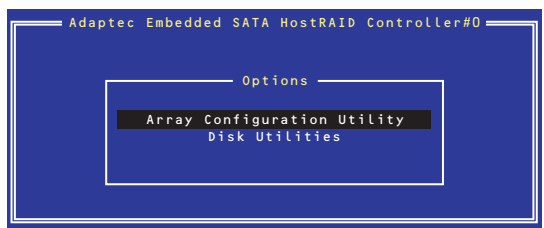

3. メインメニューから「Initialize Drives」を選択し、<Enter>キーを押す。

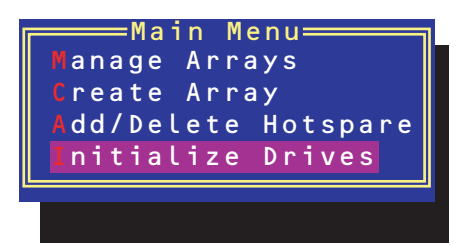

- 4. カーソルキーを使ってリストからイニシャライズをするハードディスクドライブを選び、 <Insert>キーを押す。
- 5. もう一方のハードディスクドライブを手順4と同様の手順で選択する。
- 6. <Enter>キーを押す。
- 7. 警告メッセージの内容を読み、イニシャライズするハードディスクドライブを正しく選択してい ることを確認し、<Y>キーを押してイニシャライズを続ける。

## Disk Utilitiesの使用

ACUを起動後に表示されるオプションメニューにある「Disk Utilities」は、ハードディスクド ライブのローレベルフォーマットやベリファイをする場合に使用するメニューです。

1. ACUを記動する。

詳しくは、「ACUの起動方法(391ページ)」を参照してください。

2. キーボードのカーソルキーでOptionsメニューから「Disk Utilities」を選び、<Enter>キーを押す。

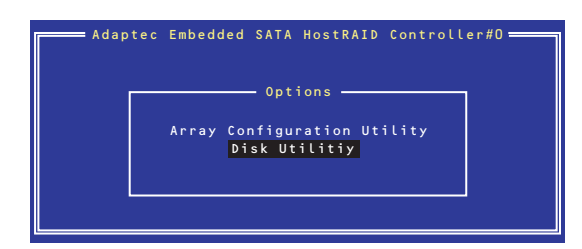

3. 目的のハードディスクドライブを選択し、<Enter>キーを押す。

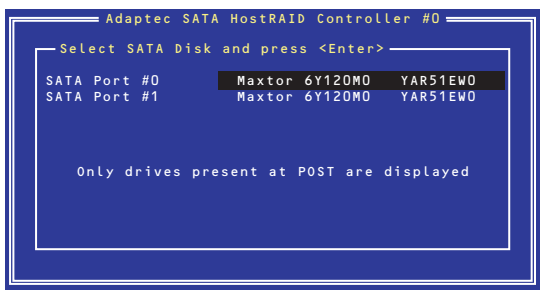

4. 実行したいメニューを選択し、<Enter>キーを押す。

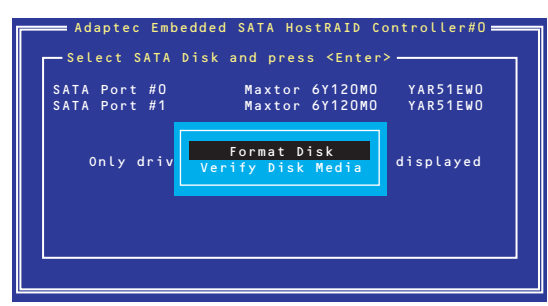

- Format Disk

直ちに対象としているハードディスクドライブをローレベルでフォーマットします(ゼロ埋め 込み)。購入時のSATAハードディスクドライブは工場出荷時にローレベルでフォーマット済 みですが、RAIDを構成するハードディスクドライブは、RAIDを構築する前にこのオプション を使ってフォーマットをしてください。

#### ┳◑重要

ローレベルフォーマットはハードディスクドライブ内のすべてのデータを消去します。フォー マットを実行する前にハードディスクドライブ内にある大切なデータのバックアップをとっ てください。

- Verify Disk Media ハードディスクドライブ内のメディア不良を検出します。

# **RAIDの保守と管理(Adaptec Storage Manager - Browser Edition)**

Adaptec Storage Manager™ Browser Edition(以降、「ASMBE」と呼ぶ)は、本体標準装備のHostRAID (SATA)を利用したRAIDドライブの保守・管理をするためのWebベースのアプリケーションであり、ブラ ウザでのグラフィカルな画面による操作ができます。

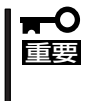

- ⓦ Linux上でASMBEを使用する場合には、ASMBEに同梱されているブラウザ(Mozilla 1.2b)を使用してください。
	- ASMBEのインストールはRAID1構成でシステムをセットアップした場合、自動的に 行われます。通常はASMBEのインストール作業は不要です。

ASMBEをインストールすると、以下の機能が使用できるようになります。

- 冗長性アレイが縮退(Degraded)状態になった場合のリビルド(復旧)機能
- ⓦ アレイの整合性をチェックするためのVerify機能

ASMBEは本装置にインストールします。ネットワーク上の管理コンピュータからASMBEにアクセスする には前記のブラウザが必要です。また、コンピュータの間はTCP/IPを経由した通信ができるよう設定して いなければなりません。このTCP/IPを経由する通信では、SHTTPまたはSSLをセキュリティとデータ転 送の暗号化のために使用しています。

# **ASMBEのインストール**

次の手順に従ってASMBEをインストールします。インストールに必要なファイルは、本装 置に添付の「バックアップCD-ROM」の以下に収録されています。

/nec/Linux/ASMBE/HostRAID/HR\_InstallASMBE-1.03.tar.gz

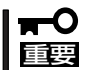

ASMBEのインストールはroot権限を持ったユーザーで行ってください。

1. ASMBEのインストールファイル「HR\_InstallASMBE-1.03.tar.gz」を任意のディレクトリにコピー する。

#cp HR\_InstallASMBE-1.03.tar.gz コピー先

- 例) cp HR\_InstallASMBE-1.03.tar.gz /tmp/.
- 2. コピーしたファイルを展開する。

#cd コピー先

- 例) #tar -zxvf HR\_InstallASMBE-1.03.tar.gz
- 3. ファイル展開後、インストールコマンドを実行する。 #./instasmbe

4. インストールの最後に以下の表示が出ていることを確認する。

Installation Complete

### ▼0重要

インストールコマンドを実行した際に以下のエラーメッセージが表示され、インストールが 失敗する場合があります。この場合は、エラーメッセージ内に必要なパッケージが表示され ますので、表示されたパッケージをインストールしてから、再度ASMBEのインストールコ マンドを実行してください。

表示メッセージ(必要なパッケージが「ZZZZZZZZZZZ】に表示されます)

Error: Failed dependencies: XXXXXXXXXX is needed by YYYYYYYYYY Suggested resolutions: ZZZZZZZZZZ

ASMBEのインストールに必要なパッケージは2つ以上ある場合があります。必要なパッケー ジはすべてインストールしてください。また、これらの必要なパッケージをインストールす る際にも他のパッケージのインストールを要求される場合がありますので同様にインストー ルしてください。

5. システムを再起動する。

**操 作**

ASMBEの起動方法や表示される画面操作方法などについて説明します。

## ASMBEの起動

ASMBEの起動(ASMBEへのログオン)には、本装置にコンソールを直接接続して行う「ロー カル」と管理コンピュータからネットワークを介して接続する「リモート」の2つの方法があり ます。

ⓦ 複数のWebブラウザから同時に制御しないでください。

ⓦ ASMBEは操作する時以外は、閉じておいてください。

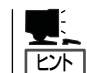

重要

使用しているOS、およびブラウザ、カラースキームにより、説明中の画像が実際の画面と 異なる場合があります。

どちらの方法においても、初めての起動ではセキュリティのために「証明書」を作成します。 「始めてログオンする場合」をあらかじめ参照してセキュリティの設定をしてください。

#### 始めてログオンする場合

初めてASMBEを起動すると、セキュリ ティの警告が表示されます。

以下の手順を行ってセキュリティに関する 設定を行ってください。

1. 「Examine Certificate...」をクリックす る。

「Certificate Viewer」が開き証明書が表示 されます。

2. 内容を確認した後、[Close]をクリックす る。

セキュリティの警告画面に戻ります。

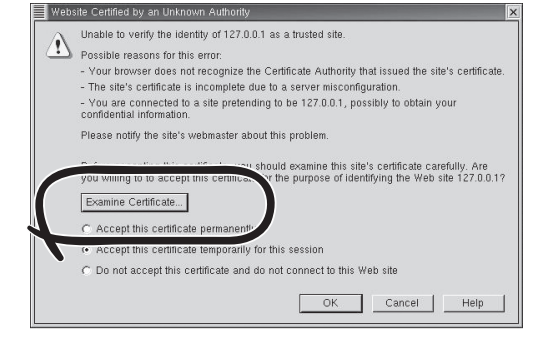

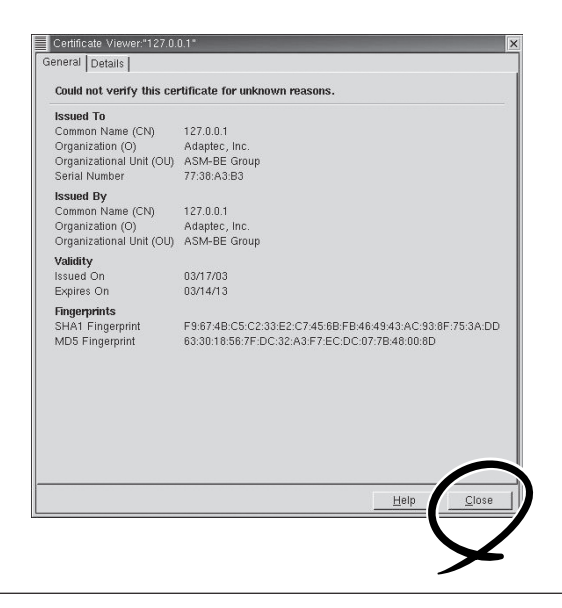

3. 証明書を受け入れる場合には[Accept this certificate permanently]をチェック して[OK]をクリックする。

一時的に受け入れる場合には[Accept this certificate temporarily for this session]をチェックして[OK]をクリック します。一時的に受け入れる場合には、 次回ログオン時にもセキュリティの警告 が表示されます。

Examine Certificate...

- C Accept this certificate permanently
- F Accept this certificate temporarily for this session
- C Do not accept this certificate and do not connect to this Web site

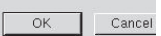

以上でセキュリティに関する設定は終了です。

#### ローカルから起動する

1. 「メインメニュー」→「プログラム」→「シス テム」を選択し、「Adaptec Storage Manager - Browser Edition」をクリック する。

ログオン画面が表示されます。

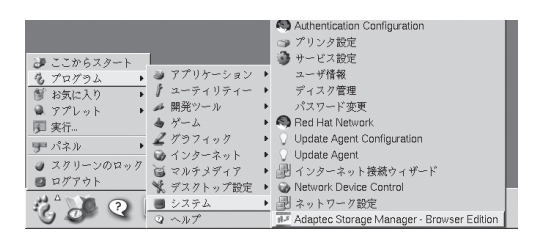

## マシ トラント マントリング

上記のメニューに「Adaptec Storage Manager - Browser Edition」が存在しない場合はMozilla Webブラウザより以下のURLを指定してください。

https://(IPアドレス):3513/Adaptec

例) Red Hat Enterprise Linux 3 AS EM64Tの場合、Mozilla Webブラウザは以下のパスから起 動できます。

「メインメニュー」→「インターネット」→「Mozilla Webブラウザ」

2. 各フィールドに入力して、[Login]をク リックする。

[Hostname]フィールドには、管理する システムのホスト名またはIPアドレスを 入力します。

[Username]フィールドと「Password」 フィールドには管理するシステムの root、もしくはwheelグループに所属す るユーザー名とそのパスワードを入力し ます。

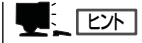

wheelグループにユーザを登録すること でroot以外のユーザーでASMBEを操作 することができます。

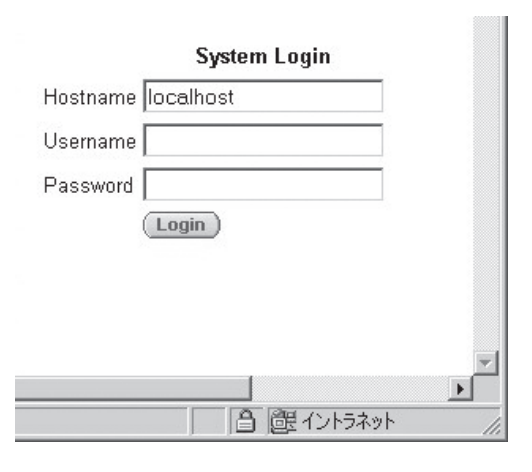

## リモートから起動する

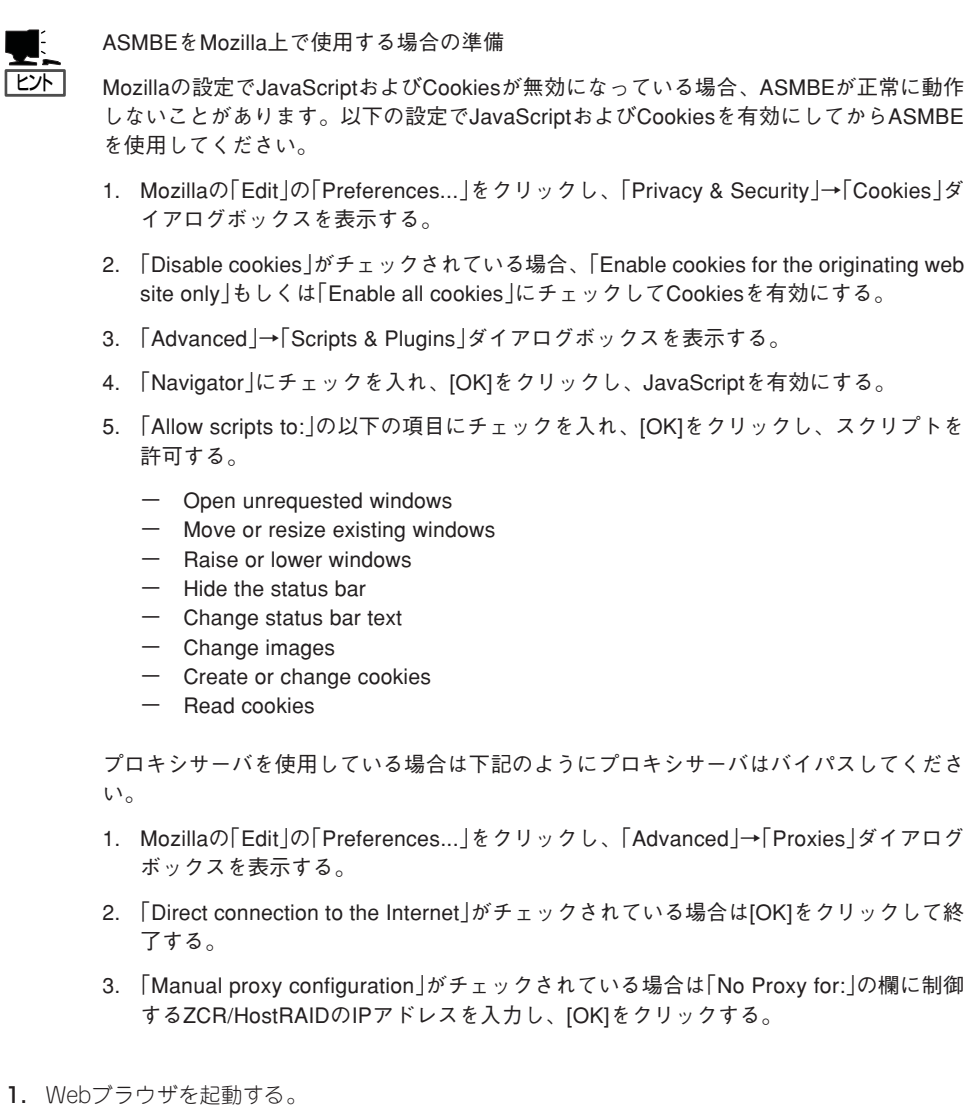

2. ブラウザのアドレスに制御するZCR/HostRAIDのIPアドレスを入力し、<Enter>キーを押す。

IPアドレスが「10.10.10.10」の場合は、「https://10.10.10.10:3513/Adaptec」と入力してくだ さい。

リモートシステムとのセッションが開設できたとき、ASMBEのログオン画面が表示されます。

## $\blacksquare$

インターネットへのアクセスにプロキシサーバを使用している場合はプロキシサーバをバイパ スしてください。設定方法は前述の「ヒント」を参照してください。

3. 各フィールドに入力して、[Login]をク リックする。

[Hostname]フィールドには、管理する システムのホスト名またはIPアドレスを 入力します。

[Username]フィールドと「Password」 フィールドには管理するシステムの root、もしくはwheelグループに所属す るユーザー名とそのパスワードを入力し ます。

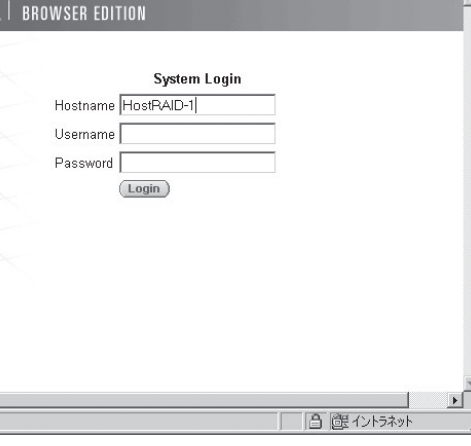

## 操作画面

ASMBEの表示例を以下に示します(起動時には以下のような画面を表示します)。

j

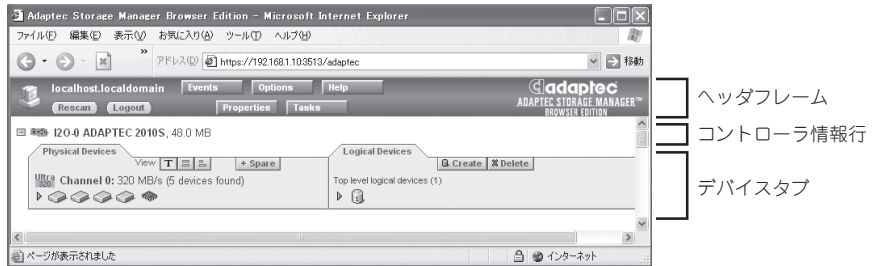

ASMBEウィンドウにはヘッダフレーム、コントローラ情報行、デバイスタブがあります。

ⓦ ヘッダフレーム

以下のボタンや操作中のシステム名を表示します。

- [Logout]をクリックするとセッションは終了し、ログオン画面に戻ります。
- [Rescan]はシステムのコンフィグレーションを再度読み込むために使用します。ア レイの作成後などは自動的に再スキャンを実施しますが、システムとASMBEの表示 に不整合があった場合はこの[Rescan]を行ってください。
- [Events]、[Option]、[Help]、[Properties]、[Tasks] をクリックすると、新たに ウィンドウを開いて、各種設定変更、操作、詳細情報の表示を行うことができます。 「イベント」、「ユーザインタフェースオプション」、「ヘルプ」、「プロパティの表示と 変更」、「タスクの作成と表示」でそれぞれの説明を行っています。
- ⓦ コントローラ情報行

ヘッダフレームの直後にコントローラのモデル番号を表示します。左端に[ ] ボタンが ある場合、このボタンをクリックするとこのコントローラの情報の表示を最小化するこ とができます。

### ⓦ デバイスタブ

コントローラ情報に続いて、「Physical Devices」タブと「Logical Devices」タブを表示し ます。「Physical Devices」タブには、コントローラに接続されたデバイスの情報を表示 します。「Logical Devices」タブには、作成済みのアレイの情報を表示します。

コントローラ情報行をクリックしてコントローラを選択すると、[Properties]、[Tasks]がブ ルーからアンバーに変わります。このボタンをクリックすると新たにウィンドウが開いてコ ントローラのオプション仕様や詳細情報を表示することができます。

マウスカーソルをデバイスアイコンやボタン上に合わせると、ヒントをポップアップ表示し ます。ボタンのヒントはそのボタンの機能を表示します。一方、デバイスのヒントは付加的 な情報を表示します。

- ⓦ システムの状態とASMBEの表示に不整合が起こる場合があります。その場合は TО [Rescan]をクリックしてASMBEの表示を最新の状態にしてください。 重要
	- システム起動時に、ASMBEのGUI画面でアレイのアイコンやハードディスクのアイコ ンがOptimalであることを確認してください。アイコンがOptimal以外の場合はハード ディスクドライブの交換が必要な可能性があります。ただし、アラート通報が行われな い場合があるため、保守員に連絡してハードディスクドライブの交換を行ってくださ い。
	- ⓦ Degraded状態のアレイの修復を行った後はASMBEのGUI画面でアレイのアイコンが optimalの状態になっていることを確認してください。通報されない場合があります。

## 物理デバイス

「Physical Devices」タブにはZCR/HostRAIDに接続されたハードディスクドライブなどの デバイスに関連する情報を表示します。デバイスはチャネルごと、番号順に表示します。 検出したデバイス、コントローラのチャネル数、最大転送能力をチャネルごとに表示しま す。

チャネルまたはデバイスアイコンを選択すると、[Properties]や[Tasks]がアンバーに変化し ます。この状態で、これらのボタンをクリックすると、新たにウィンドウが開いてデバイス やチャネルのオプション仕様や詳細情報を表示することができます。

### ホットスペア

[+spare] をクリックして、ホットスペアを設定することができます。ホットスペアは冗長ア レイのハードディスクドライブが故障したときにこのアレイを保護するために使います。す なわち、冗長アレイのハードディスクドライブが故障した場合、アレイを保護するために、 ホットスペアにリビルドを行って、故障ハードディスクドライブの代替をします。

### 表 示

「Physical Devices」タブには次の3つのビュー選択ボタンがあります。選択したビュー選択 ボタンの色は他の2つのボタンよりも明るい青色になります。

- [エ] テキスト記述による表示(デフォルトの表示です)
- [ = ] フルサイズの容量表示
- [三] 相対サイズの容量表示

表示が要約されている場合、どのビューの表示も同様です。ボタンをクリックして表示モー ドを変更した場合、黄色の矢印がデバイス行の左端で点滅して、詳細表示への変更を促しま す。

「テキスト記述による表示」で詳細表示を行うと、デバイスごとに以下の情報を表示します。

- デバイスの容量
- デバイスの製造元やモデル番号
- ⓦ SCSI ID

「フルサイズの容量表示」や「相対サイズの容量表示」で詳細表示を行うと、それぞれのデバイ スの情報をバーで表示することができます。点線で囲まれた青い影の部分はアレイとして 使っていない部分です。

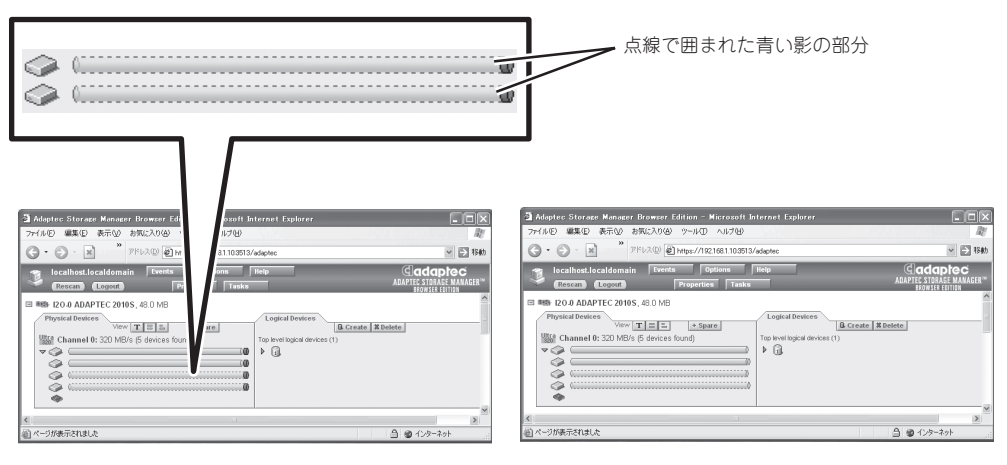

[フルサイズの容量表示] [アルサイズの容量表示]

「フルサイズの容量表示」は容量に関わらずデバイスごとに同じ長さのバーを表示し、「相対 サイズの容量表示」は、容量をデバイスの容量に比例した長さのバーを表示します。どちら の場合も、アレイに使用している部分は、バーをグレイのセグメントで示しています。グレ イのセグメントを選択すると、「Logical Devices」タブにおいて、このセグメントがメンバ になっているアレイが強調表示になります。また、バーに小さな暗いグレイ表示の部分があ れば、そこは、予約された領域です。

## デバイス表示の変更

ASMBEを起動した直後の「Physical Devices」タブの情報は「テキスト記述による表示」でデ バイスの情報を要約した表示です。この表示で、マウスをデバイスアイコン上に重ねるか、 またはデバイスアイコン表示列の左端の[ ]をクリックすると、要約されて表示されていな い情報を表示することができます([ ]をクリックすると、下図のような詳細表示になりま す)。

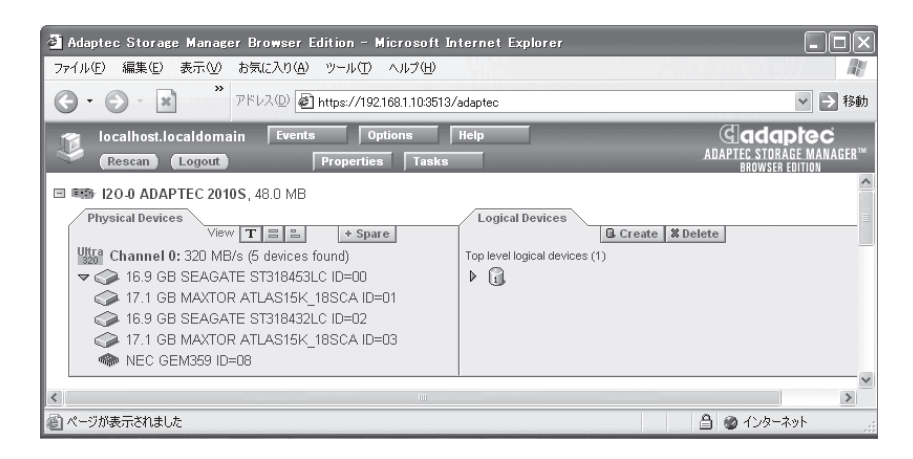

[ ]アイコンはハードディスクドライブアイコンです。+シンボルがハードディスクドラ イブアイコンに表示されていれば、このハードディスクドライブはホットスペアのハード ディスクドライブです。これ以外のアイコンは他のデバイスを示しています。

## 論理デバイス

「Logical Devices」タブには[Create]と[Delete]があります。

[Create]や[Delete]をクリックすると、アレイの作成やアレイの削除のためのそれぞれの ウィザードを起動することができます。詳細は「アレイの作成」や「アレイの削除」で説明しま す。

「Logical Devices」タブにはこのコントローラに作成したアレイのアイコンを表示していま す。

アレイアイコンの表示方法には要約表示と詳細表示の2種類があります。要約表示の場合 は、それぞれのアレイのRAIDレベルとホットスペアによる保護の有無を表示することがで きます。

詳細表示の場合は、アレイのアイコンとその容量、名前、RAIDレベルを縦に並べて表示し ます。
要約表示、詳細表示のどちらの場合もアレイのアイコンをクリックして選択すると、以下の 項目がアンバーで強調表示になります。

- 「Phvsical Devices」タブに表示しているアレイを構成するハードディスクドライブやセ グメント
- ヘッダフレームの[Properties]と[Tasks](このボタンをクリックすると、新たにウィンド ウを開いて、そのアレイのオプション仕様や詳細情報を表示することができます)

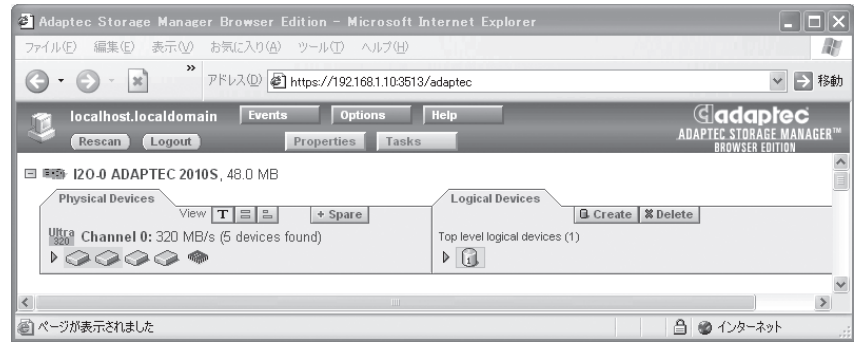

# アレイの作成

本装置に対してASMBEを使ったアレイの作成はできません。

## リビルドの実施

リビルドは、電源をOFFにして新しいハードディスクドライブに交換した後、システムおよ びASMBEを起動してホットスペアを作成することで、自動復旧させることです。

ハードディスクドライブを交換する場合は、システムの電源をOFFにした状態で交換してく ださい(344ページ参照)。また、交換するハードディスクドライブはASMBE画面にて接続 されているPort番号を確認してから実施することをお勧めします。

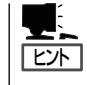

容量の小さいアレイに対してリビルドを実施してもRebuildの表示が現れない場合がありま す。この場合、リビルドの終了確認は[Events]をクリックして表示されるイベントログにて 確認してください。

以下の手順でホットスペアを作成し、リビルドを実施します。

- 1. [Physical Devices]タブの[+ Spare]を クリックする。
- 2. [Physical Devices]タブにあるホットス ペアに設定するデバイスアイコンを選択 する。
- 3. [Finish]をクリックする。

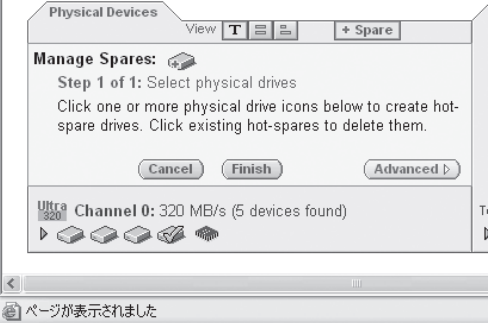

# ホットスペアの作成と削除

ホットスペアの作成と削除の手順について説明します。

## ホットスペアの作成

本装置でホットスペアを作成するのは、リビルドをする場合のみです。それ以外の目的で ホットスペアドライブを作成することはできません。リビルドのためにホットスペアを実行 する場合は、前ページの「リビルドの実施」を参照してください。

ホットスペアを作成する場合、以下のハードディスクドライブは使用しないでください。ア  $\blacksquare$ レイが縮退状態の時にホットスペアを作成してもリビルドを開始しない場合があります。 重要

- ⓦ すでにアレイで使用しているハードディスクドライブ
- パーティションが作成済みのハードディスクドライブ

## ホットスペアの削除

以下の手順でホットスペアを削除します。

- 1. [Physical Devices]タブの[+spare]をクリックする。
- 2. [Physical Devices]タブにあるホットスペアを削除するデバイスアイコンを選択する。
- 3. [Finish]をクリックする。 削除が完了すると、デバイスアイコンに表示していた「+」が消えます。

# アレイの削除

以下の手順でアレイを削除することができます。

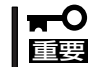

OSのパーティションが作成されているアレイを削除することはできません。また、本装置 ではひとつのアレイのみが存在する設定のため削除はできません。

1. [Logical Devices]タブの[Delete]をク リックする。

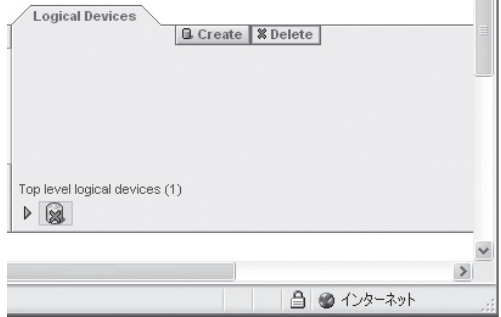

- 2. [Logical Devices]タブの削除するアレ を選択する。
- 3. [Finish]をクリックする。

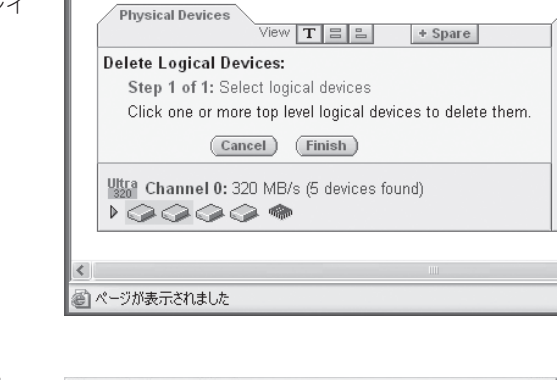

4. 確認ダイアログボックスで[OK]をクリッ クする。

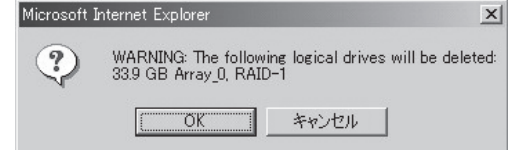

# イベント

[Events]をクリックするとサポートしているコントローラすべてのイベントメッセージを表 示することができます。

[Event View]タブでは以下の情報をイベントごとに表示します。

- イベントが発生した時間
- イベントの重要度
- イベントメッセージ

デフォルト(All)の場合はすべてのイベント(CriticalおよびWarning、Informational)を表示し ますが、ドロップダウンリストで「Critical」または「Warning」を選択すると、それぞれのレベ ルのイベントだけ表示することができます。

イベントログをクリアするためにはウィンドウの下側にある[Clear Log]をクリックします。 イベントログを保存するためには[Save Log]をクリックします。保存されたログファイル はWebブラウザで閲覧できます。

[Event Notification]タブでは、イベント通知に関するさまざまな設定を行います。

● System Log

システムログに追加するレベルを設定します。デフォルトはAll eventsです。

● Popup Alerts

ポップアップで警告するレベルを設定します。デフォルトはNoneです。

● Sound On

ポップアップ警告の際、警告音を鳴らす場合はチェックボックスをチェックします。デ フォルトはチェックされていません。

## ⓦ E-mail Alerts

E-mail通報はサポートしていません。システムイベントログのメッセージ通報について は、ESMPRO/ServerAgentのアラートマネージャを使用してください。

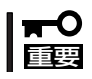

[Event Notification]タブのSystem LogとPopup Alertsの設定は変更しないでくだ さい。

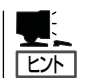

ASMBEのイベントログに、毎日AM2:00台に下記のメッセージが登録されることがありま す。

Informational [IOM0032] Test all spares started

Informational [IOM0005] No spares available to test

運用に影響はありませんので、これらのメッセージは無視してください。

# ユーザーインタフェースオプション

[Options]をクリックすると、ASMBEのユーザインタフェースを変更することができます。 変更はドロップダウンリストから選択することで有効になります。 以下の項目を変更できます

### ● Background Update Frequency

ASMBEの表示の更新間隔を変更します。デフォルトは30秒で、他に15秒、1分、5分が 選択可能です。

### ⓦ Highlight on Mouseover

ASMBE画面のアレイまたはデバイス、チャネル、コントローラのアイコンにマウスカー ソルを位置させると、このアイコンをアンバー色の枠で囲って表示することができま す。

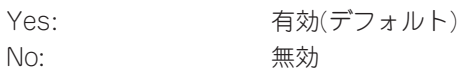

### ● Popup Tool Tips

マウスカーソルを移動させ、デバイスまたはボタンの上にカーソルを位置づけたとき に、ポップアップで情報を表示することができます。ボタンの場合は、そのボタンが持 つ機能に関する情報を表示します。デバイスの場合は、追加情報を表示します。

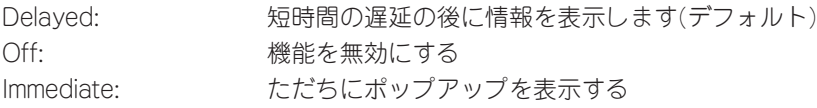

## ヘルプ

[Help]をクリックすると「This Application」のタブを持つウィンドウが開きます。 「This Application」タブでは、アプリケーションのバージョンや名前についての情報を表示 します。

# プロパティの表示と変更

ASMBEの画面上でデバイスなどの詳細情報を[Properties]をクリックして表示することがで きます。コントローラやチャネル、デバイス、アレイのアイコンを選択し、[Properties]を クリックすると、それぞれの詳細情報を表示します。

[Properties]がアンバー表示のときにこのボタンをクリックすると、新たなウィンドウが開 いて、選択した項目についての詳細情報やオプションを表示することができます。 [Properties]が青色表示のときにこのボタンをクリックすると、接続しているシステムのホ スト名を表示することができます。

変更可能フィールドを選択したときは、[Apply]や[Cancel]が表示されプロパティを変更す ることができます。

## コントローラプロパティ

コントローラを選択し、[Properties]をクリックすると、「Controller Info」や「Details」のタ ブから構成されるウィンドウを表示します。

● Controller Infoタブ

選択したコントローラの以下の情報を表示します(ZCR/HostRAIDによって表示される 項目は違います)。

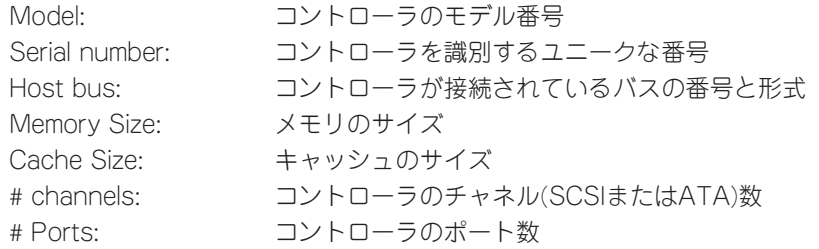

### ● Detailsタブ

このコントローラのコンポーネントの以下の情報を表示します。

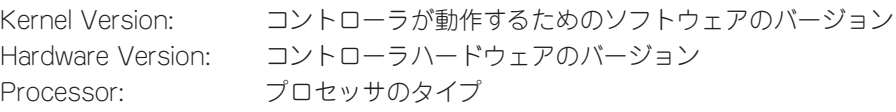

## チャネルプロパティ

チャネルを選択し、[Properties]をクリックすると以下の情報を「Channel Info」タブに表示 します。

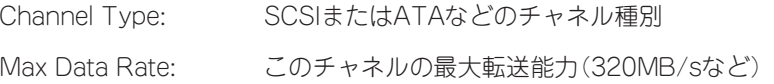

## 物理デバイスプロパティ

デバイスを選択し、[Properties]をクリックした場合は、「Drive Info」および「Capacity」、 「S.M.A.R.T」タブ付きのウィンドウで以下の情報を表示します。

● Drive Infoタブ

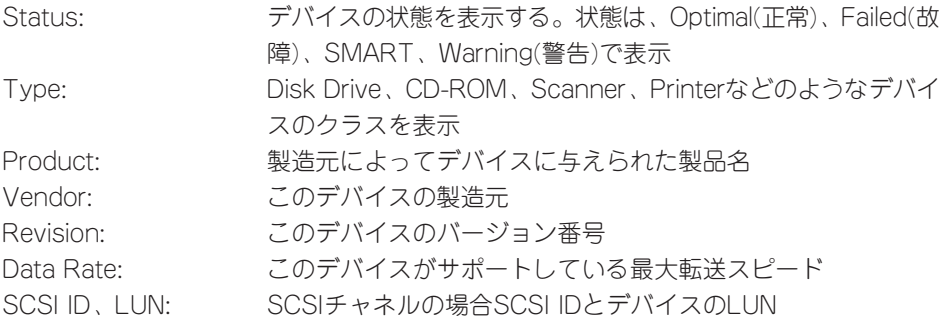

● Capacityタブ

ハードディスクドライブの場合に「Capacity」タブを表示します。ハードディスクドライ ブの総容量や「Reserved」、「Used」、「Available」などの状態を表示します。容量は512 バイトブロックの数(10進数と16進数の両方で表示)とキロバイト、メガバイト、ギガバ イトのいずれかの容量を表示します。

「Detailed」を選択すると、ハードディスクドライブのすべてのセグメント情報を表示し ます。この表示は、以下の情報をそれぞれのセグメントごとに表示します。

- セグメント番号
- 開始と終了のブロック
- セグメントサイズとタイプ

タイプはセグメントの使われ方を示します。最初と最後のセグメントはいつも予約済み です。ハードディスクドライブの先頭にはコントローラのRAIDシグネチャを格納してい ます。ハードディスクドライブの終了は100メガバイト単位に丸められた容量です。

セグメントがアレイのコンポーネントの場合、そのアレイレベルを示します。セグメン トがアレイの使用領域でも予約領域でもない場合は、「Available」と表示しています。

詳細な表示は10進数でセグメントの開始と終了ブロック番号を表示しますが、ドロップ ダウンリストの選択によって16進数または容量のどちらかの番号表示に変更することが できます。

ⓦ S.M.A.R.Tタブ

SMART障害断定通報をサポートしているハードディスクドライブについては、このタブ で以下を表示します。

Enable: このデバイスでSMART報告が有効/無効を示す。

Predictive Failure Occurred: このデバイスで障害報告が行われたか否かを示す。

## 論理デバイスプロパティ

論理デバイスアイコンを選択して、[Properties]をクリックすると、「Logical Device Info」 タブ付きのウィンドウを表示します。

## ● 「Logical Device Info」タブ

「Logical Device Info」タブには以下の情報を表示します。

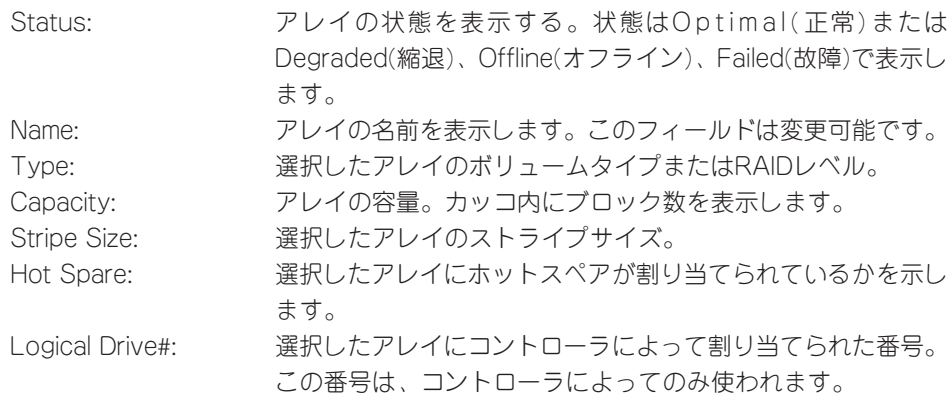

# タスクの作成と表示

[Tasks]をクリックすると「Task Viewer」と「New Task」の2つのタブを持つウィンドウを表 示します。

● 「Task Viewer」タブ

システムや選択したコントローラ、チャネル、アレイ、ハードディスクドライブに対す る現在動作中のタスクやスケジュールされたタスクの詳細を表示します。

● 「New Task」タブ

アレイの新しいタスクを作成することができます。タスクをすぐに実行するか、スケ ジュールした時間に実行するかを選択できます。作成可能なタスクは「Verify」、「Verify with Fix」、「Clear」「Rebuild」です。それぞれのタスクに対する機能は以下とおりです。 ZCRやHostRAIDの違いによって表示されないタスクもあります。

Verify: データの整合性のテストを行います。不整合が見つかっても、 修復しません。 Verify with Fix: データの整合性のテストを行います。不整合が見つかった場 合、修復します。 Clear: アレイ上のすべてのデータをクリアします。クリアを実施する と、クリア前のデータに回復することはできません。 Clearの実行中にシステムをシャットダウンしないでくだ  $\blacksquare$ 重要 さい。

Rebuild: 手動でリビルドを実施します。

タスクの作成はアレイについてのみ可能です。チャネル、コントローラ、システムにつ いてタスクを選択すると、関連するすべてのタスクが表示されます。

ただし、ここでスケジュールされたタスクは、一度実行されるとタスクから消去されま す。冗長性のあるアレイには、定期的に週に1回程度、Verifyを行うことを推奨します。 Verifyを定期的に行うには、専用のVerifyスケジューリングツールを使用します。詳しく は、「Verifyのスケジュールの設定」の説明を参照してください。

## Verifyのスケジュール設定

Verifyスケジューリングツール(HrVerify)は、OSのcron機能を利用して動作します。

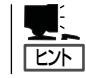

Verifyスケジューリングツール(HrVerify)は、ダウンロードしたファイルを使ってください。

## 1. HrVerifyコマンドの適用

- ① LinuxHrVerify.zipを任意のディレクトリにコピーする。
- ② #unzip LinuxHrVerify.zipで、解凍する。
- ③ HrVerifyコマンドが解凍されるので、/usr/bin配下にコピーする。 通常のコマンド起動で、使用可能です。

#### 2. Verifyスケジュールの設定

コマンドのスケジュールは、crontabの設定をしてスケジューリングをします。

[crontab設定]

#crontab -e を、ターミナルから入力します。

コマンド入力後、エディタが表示されるので以下のようにスクリプトを編集します。 (以前に、登録した場合は前に登録されたイメージが出力されます)

スクリプトの記述:

SHELL=/bin/bash PATH=/sbin:/bin:/usr/sbin:/usr/bin MAILTO=root  $HOMF = /$ 

[分] [時間] [日] [月] [曜日] /usr/bin/HrVerify all[修復属性]

上記の記述後、":"を押して"wq"で登録を終了してください。

[パラメータ設定]

[分] [時間] [日] [月] [曜日]は、数字で入力します。

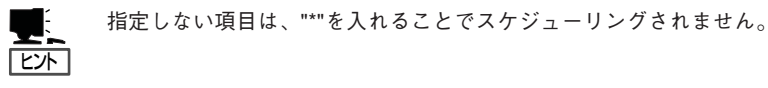

[曜日]は、以下の数字で設定します。

"0"=日曜日,"1"=月曜日,"2"=火曜日,"3"=水曜日,"4"=木曜日,"5"=金曜日,"6"=土曜日 [修復属性]は、以下の"-Fix"または"-NoFix"を入力します。

- -Fix: Verify with Fixを指定。データの不整合を検出した場合、修復を試 みるモード。(推奨値)
- -NoFix: Verify with No Fixを指定。データの不整合を検出しても修復しな いモード。
- (例1) 毎日02:00にVerifyを"Verify with Fix"のモードで自動実行する。 0 2 \* \* \* /usr/bin/HrVerify all -Fix
- (例2) 毎週水曜日の14:00にVerifyを"Verify with No Fix"のモードで自動 実行する。

0 14 \* \* 3 /usr/bin/HrVerify all -NoFix

- [修復属性]に何も指定しなければ、デフォルトで"-Fix"が設定されます。
- ヒント ● この[修復属性]の各オプションはそれぞれ、前述したASMBEの「New Task」 タブから設定できる"Verify with Fix"および"Verify"と同一の処理を行いま す。
	- ⓦ このVerifyスケジューリングツールによるVerify with FixおよびVerify with No Fix処理結果のログは、ASMBEログファイルを参照してください。

[設定されているパラメータの表示]

#crontab -l を、ターミナルから入力します。

[設定されているパラメータの削除]

#crontab -r を、ターミナルから入力します。

#### 3. スケジュールの起動方法

上記、コマンドスケジュールの登録が終了した時点でcronを起動します。

#### [cronの起動]

#/etc/rc.d/init.d/crond start を、ターミナルから入力し起動します。

#### [cronの停止]

#/etc/rc.d/init.d/crond stop を、ターミナルから入力し停止します。

#### [cronの再起動]

#/etc/rc.d/init.d/crond restart を、ターミナルから入力し再起動します。

#### [cronの状態確認]

#/etc/rc.d/init.d/crond status を、ターミナルから入力し確認します。

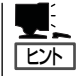

システム負荷の低いタイミングを見計らって接続されるすべてのアレイを対象に定期的に Verifyを行うことを強く推奨します。Verifyを行うことにより、アクセス頻度の低いファイ ルや未使用領域の後発不良を早期に発見することができます。故障などによるハードディス ク交換時のリビルドで、残りのハードディスクで後発不良が発見された場合、システムは復 旧できないため、Verifyによる早期発見は、予防保守として非常に効果があります。定期的 に実施することで、システムの安定した運用を保つ効果があり、週に1回は実施していただ くことを強く推奨します。

# **通報監視について**

RAIDに関するイベント通報をESMPRO/AlertManager、ESMPRO/ServerManagerを 使って監視を行うことができます(Windowsのみ使用可能)。

ESMPRO/ServerManagerインストール後、以下の手順で設定を行ってください。

1. 「ASMALRTJ.EXE」を起動する。

「ASMALRTJ.EXE」は本装置に添付のバックアップCD-ROMの「¥nec¥Linux¥ASMBE¥HostRAID」 にあります。

2. [はい]をクリックする。 [いいえ]をクリックすると、設定をせ に終了します。

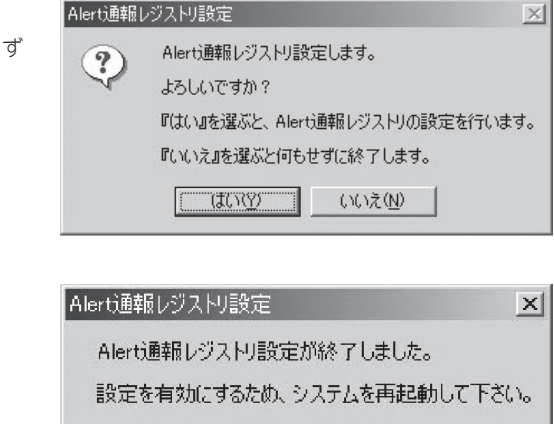

 $\alpha$ <sub>K</sub>

- 3. [OK]をクリックする。
- 4. システムを再起動する。

# **アラート通報メッセージと処置**

ASMBEをインストールした直後は下記のメッセージを通報対象として設定します。この設 定を変更する場合は、ESMPRO/ServerAgentの通報設定で定義し直してください。 下表のEventIDは10進数です。マネージャの列の「○」印はESMPRO/ServerManagerへの 通知を示しています。「Alive」の列の「○」印はエクスプレス通報サービスへの通知を示してい ます。メッセージの%1などは埋め込み文字です。

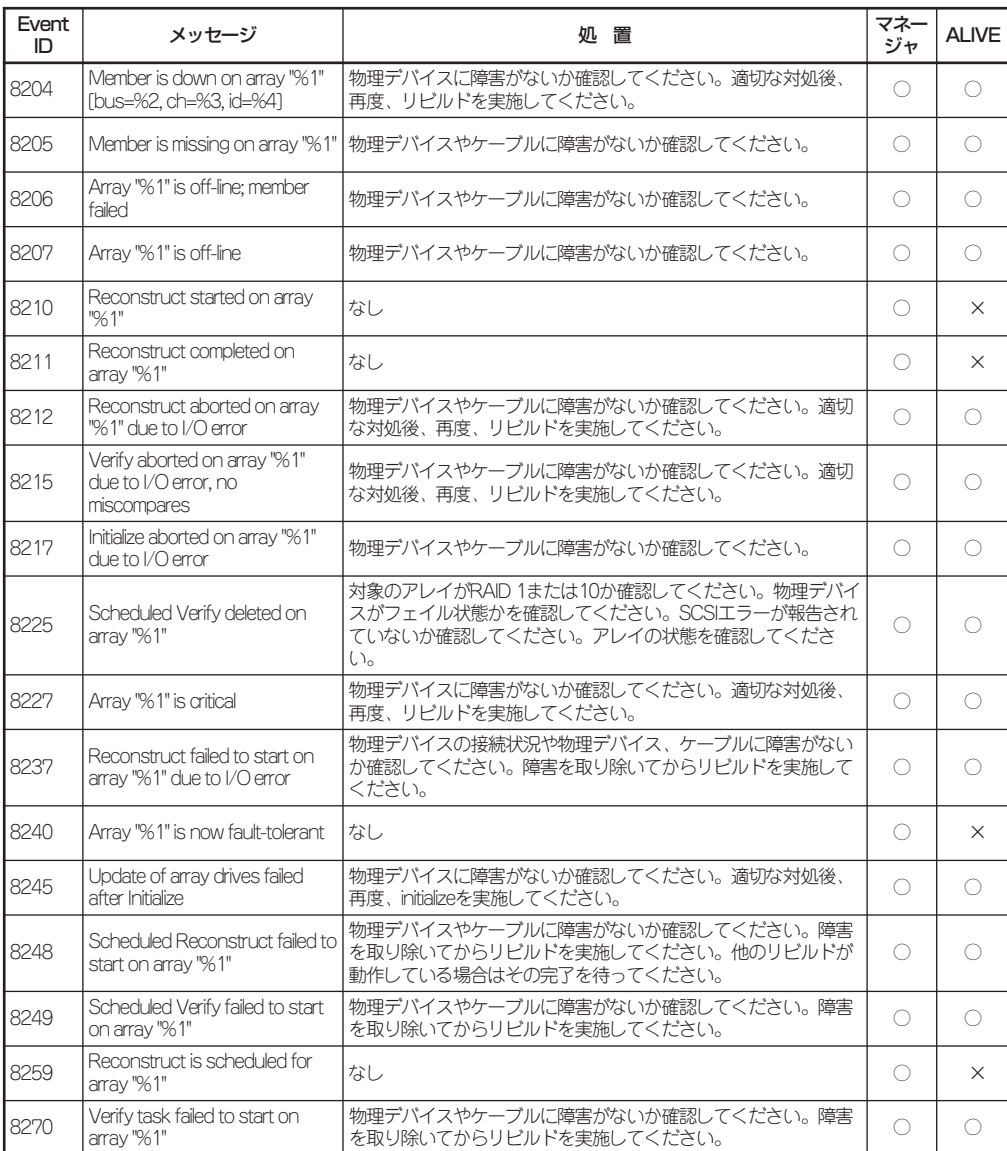

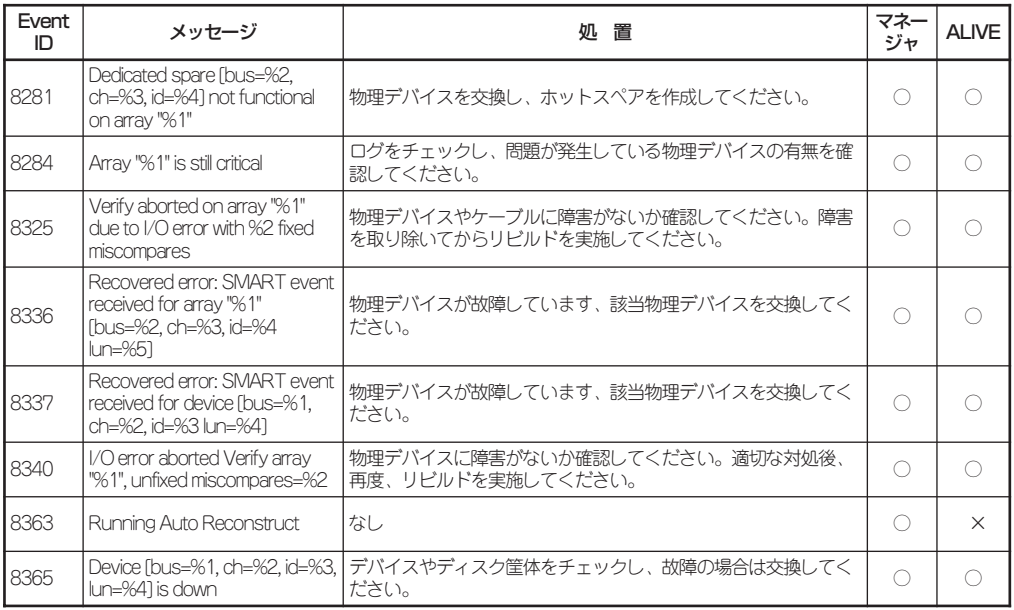

# **アンインストール**

重要

ASMBEのアンインストールはroot権限を持ったユーザーで行ってください。

1. インストール時に展開したファイルがあるディレクトリに移動し、インストールコマンドを実行 する。

#./instasmbe -e

2. 最後に以下のメッセージが表示されていることを確認する。

Uninstallation Complete

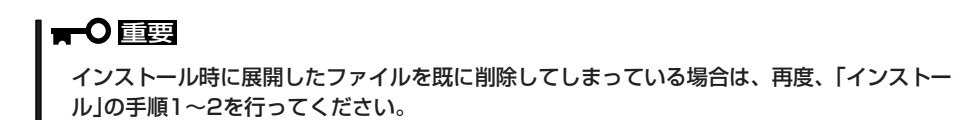

以上でASMBEのアンインストールは完了です。